### **資訊科技教育教學法系列: 在小學策略性運用資訊科技設計教學活動 以促進有關氣候變化的探究式學習**

**(v4\_as@22102017)**

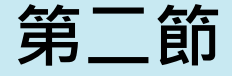

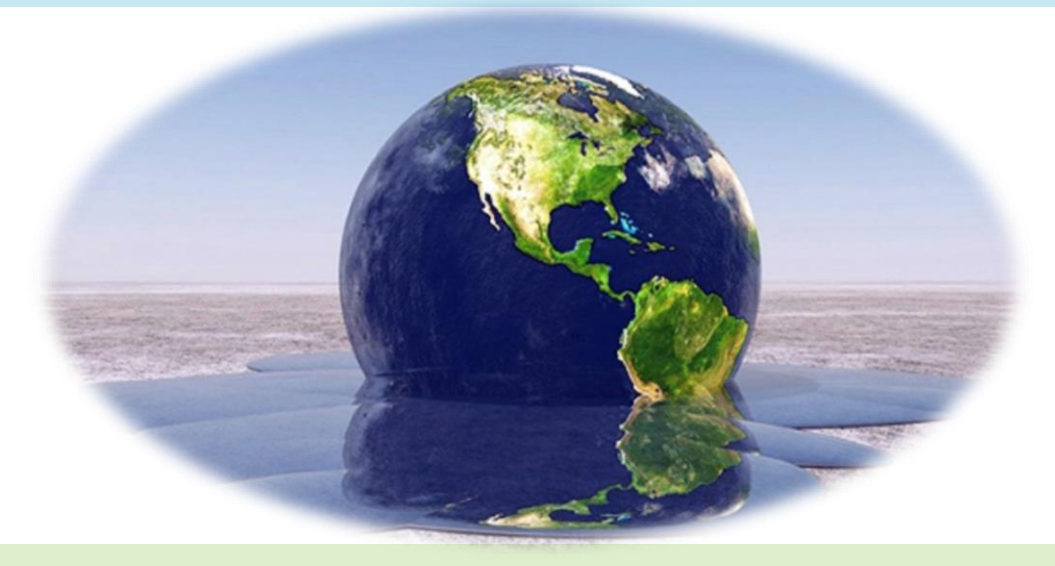

### **香港中文大學 學習科學與科技中心 (CLST)**

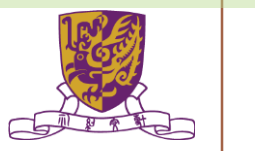

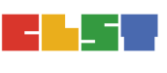

## •**趙崇基 Richard Chiu**

- BEd.(Pri.) OUHK, MA(IT in Ed) CUHK
- **訓導 及 資訊科技主任**
- **專題研習科 科主任**
- **任教 : 數學、常識、電腦、體育 及 專題研習**
- 電郵:richard.cuhk@gmail.com

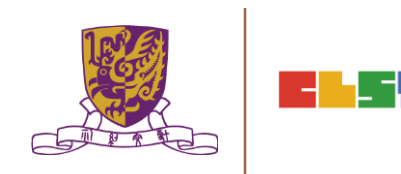

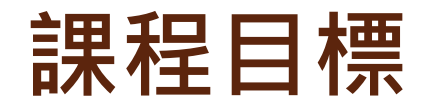

本課程旨在介紹教師如何運用地理信息系統(GIS)和其他相關資 訊科技(IT)資源,以促進中學生對氣候變化課題進行探究式學習 (Inquiry-based Learning)。

課程結束後,參加者應能:

- a) 了解GIS及相關 IT 資源的學習機會、特點、優點和限制;
- b) 從互聯網搜尋和獲取免費地圖層,並運用簡單的GIS應用程式 創建和修改;
- c) 深入了解氣候變化問題,及認識有關減緩、適應和應變措施, 以應對氣候變化;

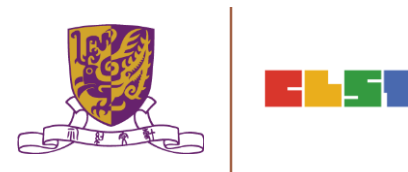

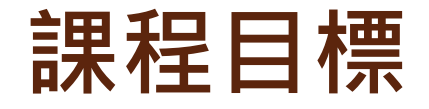

- d) 了解GIS和相關 IT 資源的教學應用, 並適當運用流動裝 置,以促進學生進行探究式學習;
- e) 運用GIS和相關IT資源, 以設計和整合關於氣候變化課 題的探究式學習活動,並應用於其他課題如環境教育; 及
- f) 適當運用最新科技以豐富學生的學習經驗,例如:便攜 式數據採集儀器和手持式氣象台、球面投影系統及其他 創新設備,用於收集和呈現空間信息等。

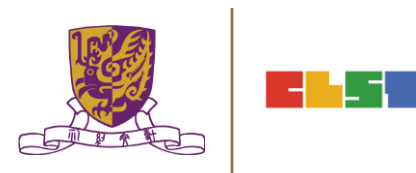

**第一節**

### 1. 介紹 **氣候變化問題** 及相關課程的**探究式學習教學**應用

- 2. 介紹 **GIS 及 相關IT資源** (例如:Esri Story Maps、Esri ArcGIS Online、Google Maps、Google Earth、 EduVenture等)
- 3. 討論運用GIS及相關IT資源的**教學範例**,以促進與氣候變化課 題有關的**探究式學習**

4. 作業簡介

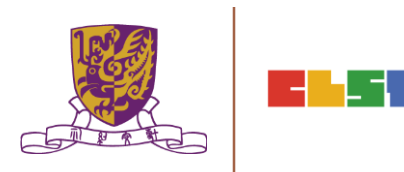

### **第二節:**

- 1. 作業討論及意見回饋
- 2. 介紹數碼傳感器和便攜式數據採集儀器,以進行有關氣 候變化的探究
- 3. 介紹運用學習管理系統 (LMS) 和其他電子學習工具 (例 如:Google Classroom、Google Drive、 EduVenture等) 管理學生學習進程
- 4. 運用學習管理系統和電子學習工具,設計及整合探究式 學習教材
- 5. 總結、討論及問與答環節

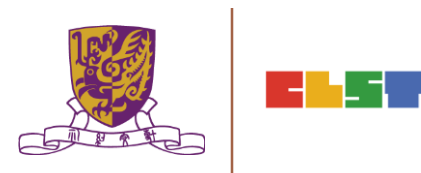

### **1.**作業討論及意見回饋

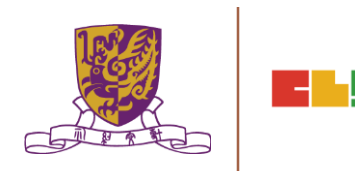

### 介紹 GIS 及資訊科技相關資源

### ArcGIS (indoor)

Gesri ArcGIS Industries About

**About ArcGIS** 

Overview

**What's New** 

Trial

**Sign** 

### **Work Smarter With ArcGIS**

The Mapping & Analytics Platform

ArcGIS provides contextual tools for mapping and spatial reasoning so you can explore data and share locationbased insights.

ArcGIS creates deeper understanding, allowing you to quickly see where things are happening and how information is connected.

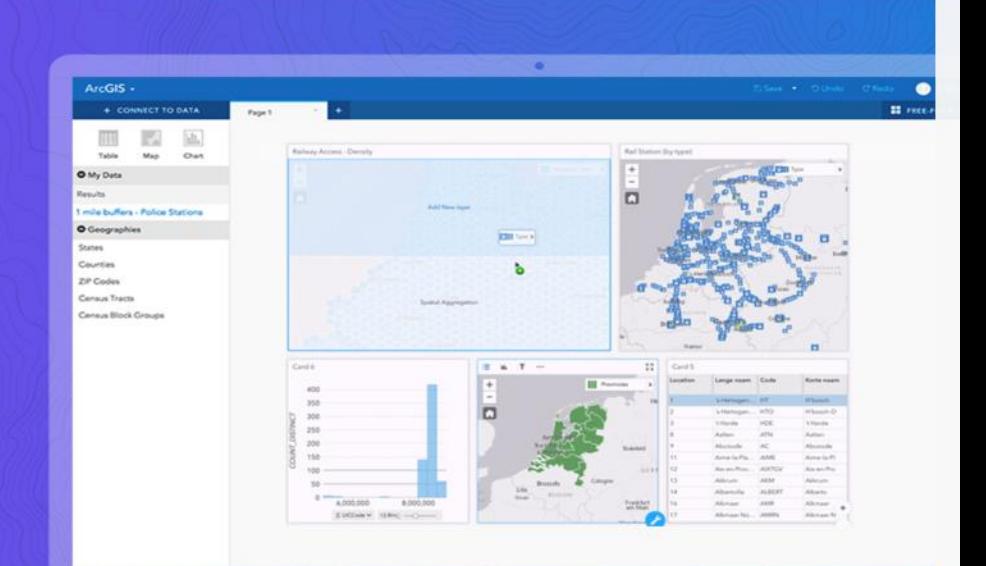

Centre for Learning Sciences and Technologies (CLST) <http://www.esri.com/arcgis/about-arcgis>

Support

## 介紹 GIS 及資訊科技相關資源

### ArcGIS (indoor)

- Map overlay
- Geostatistics, demonstration examples:
	- •traffic patterns in an urban environment
	- weather patterns over the Pacific Ocean
	- •finding Pattern for Investigation
- •Adding the dimension of time
- Discussion on how to use Geostatistics and Map overlay to construct IBL questions for students

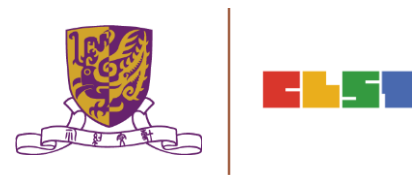

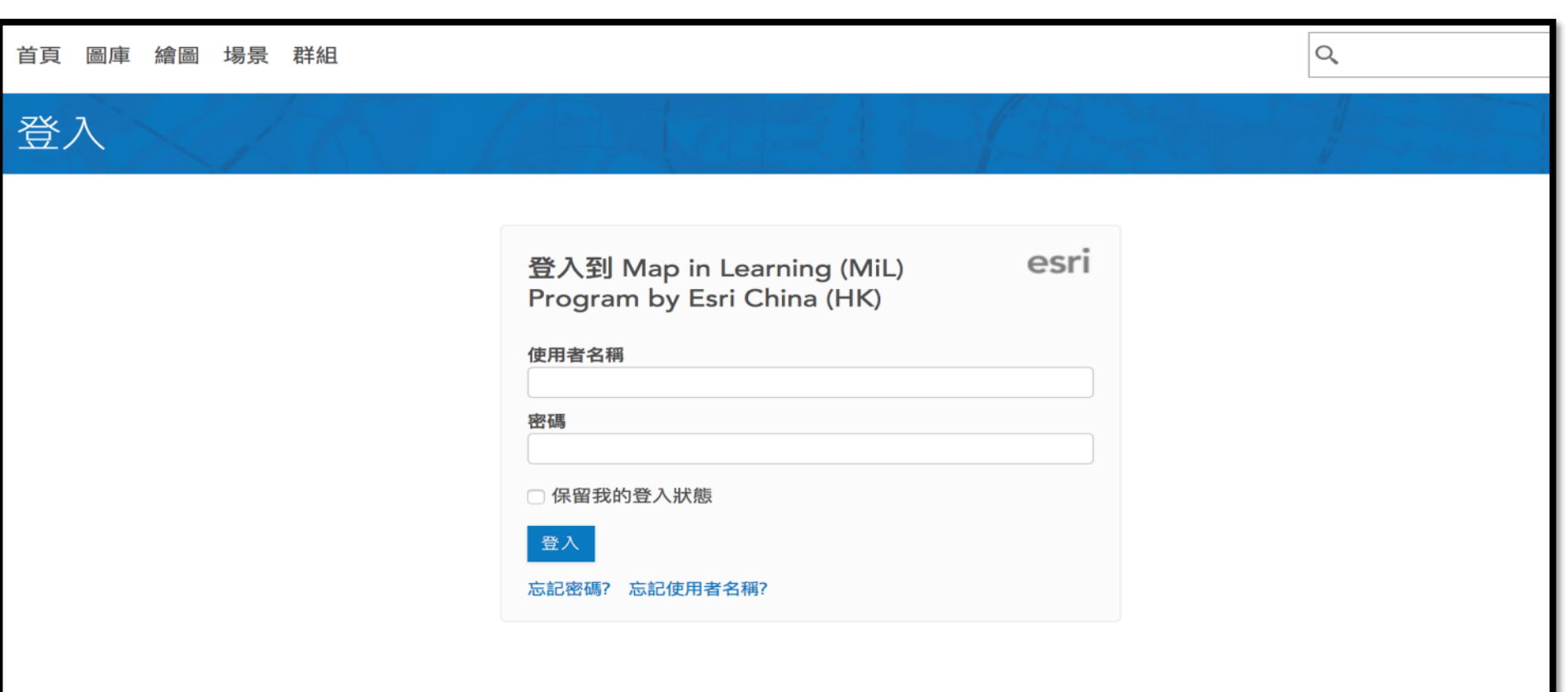

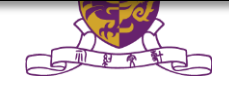

### **Step 1: Login to ArcGIS Online**

- Go to esrihkmil.maps.arcgis.com
- Enter Username and Password
- Click **SIGN IN**

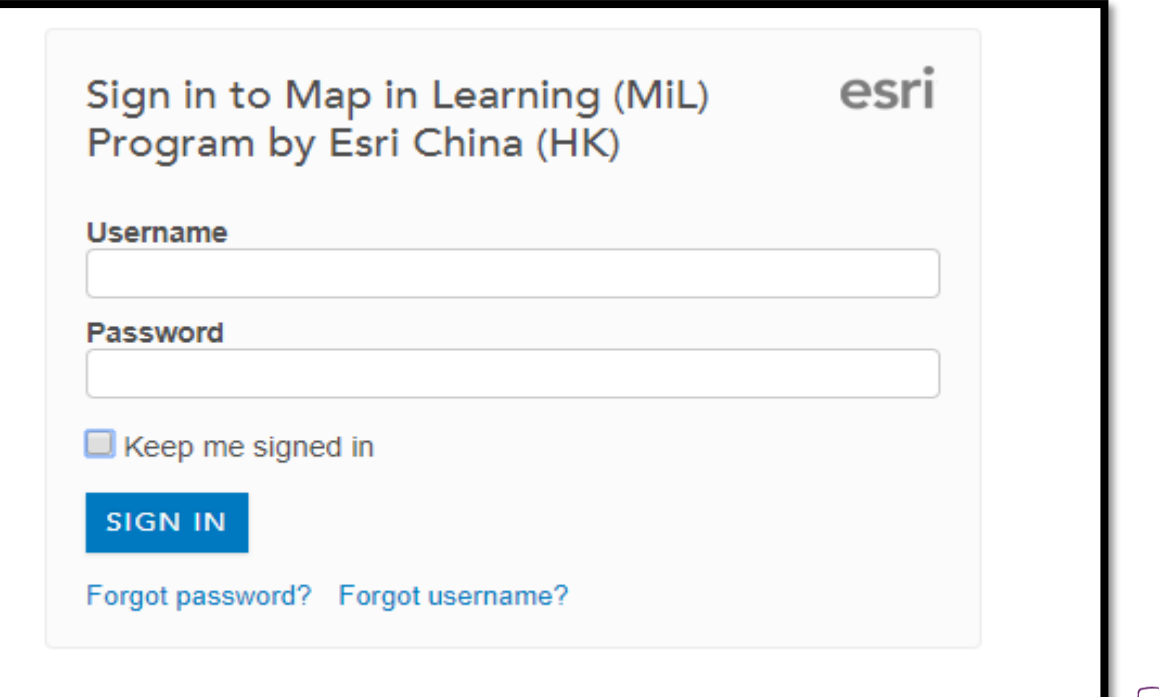

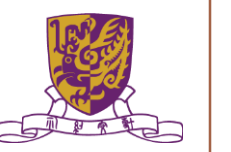

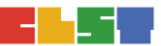

## **Step 2: Launch Map Viewer**

• Click **Map** on the top banner

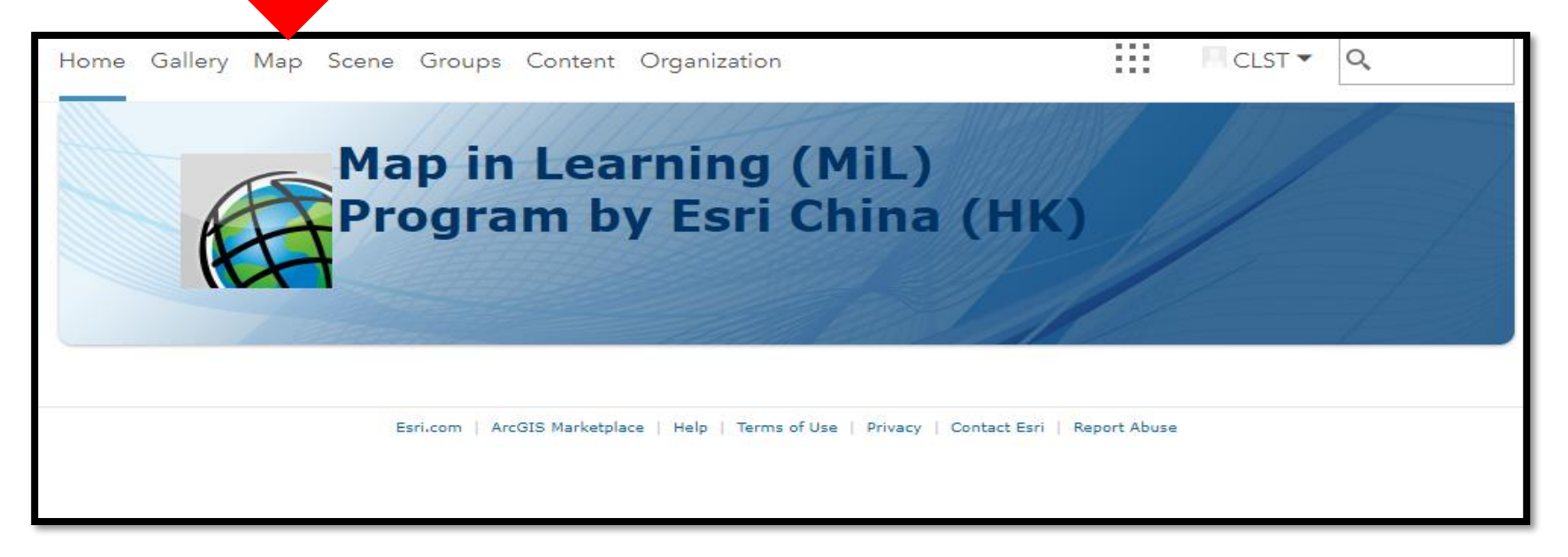

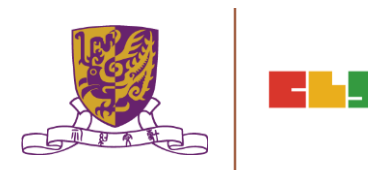

### **Step 3: Search for Data**

• Click Add -> Search for Layers

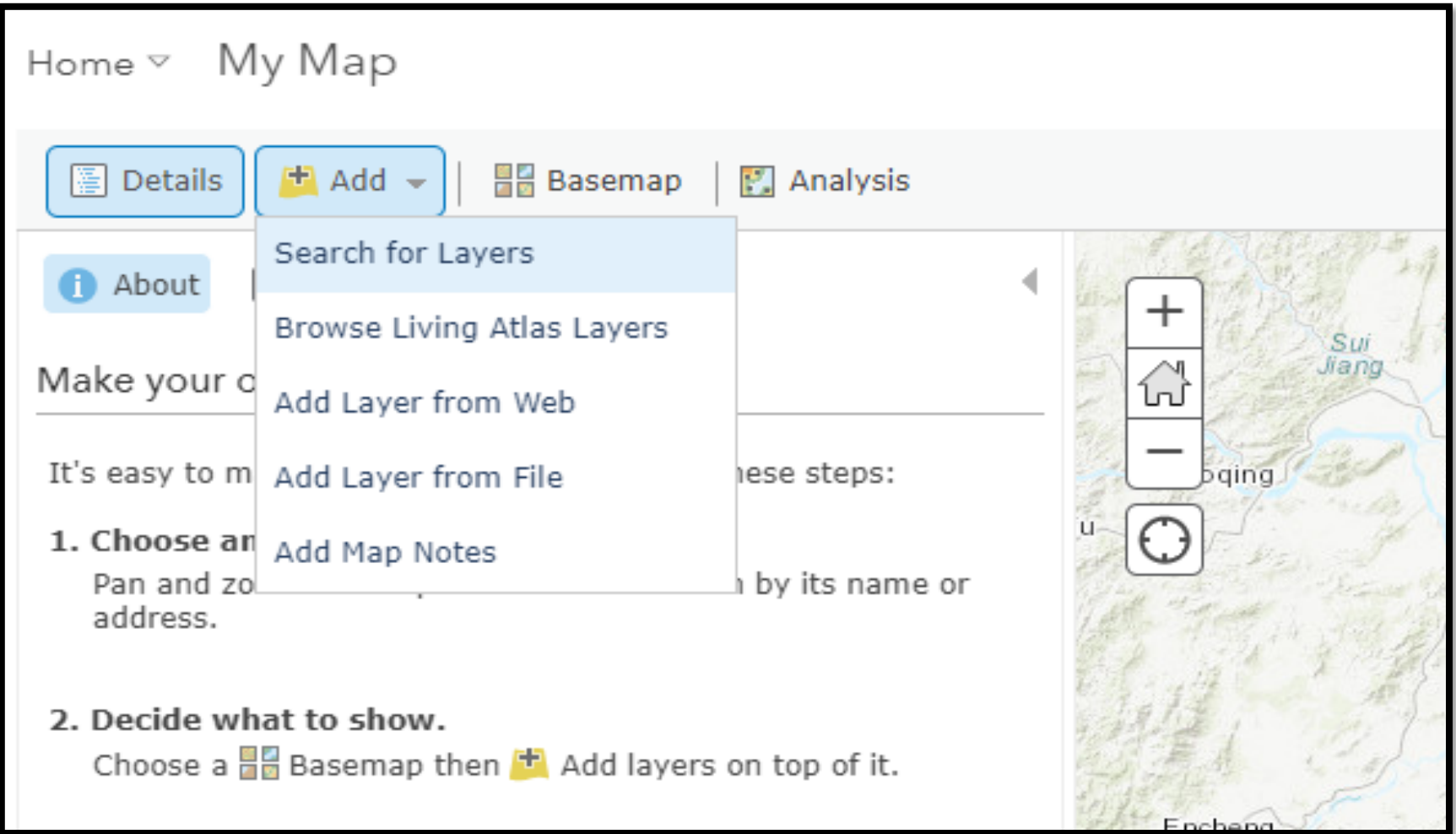

## **Step 3: Search for Data**

- Type in following keywords
	- 24 hours AQHI
- Select ArcGIS Online in second dropdown

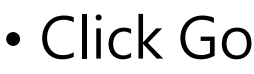

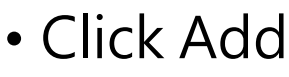

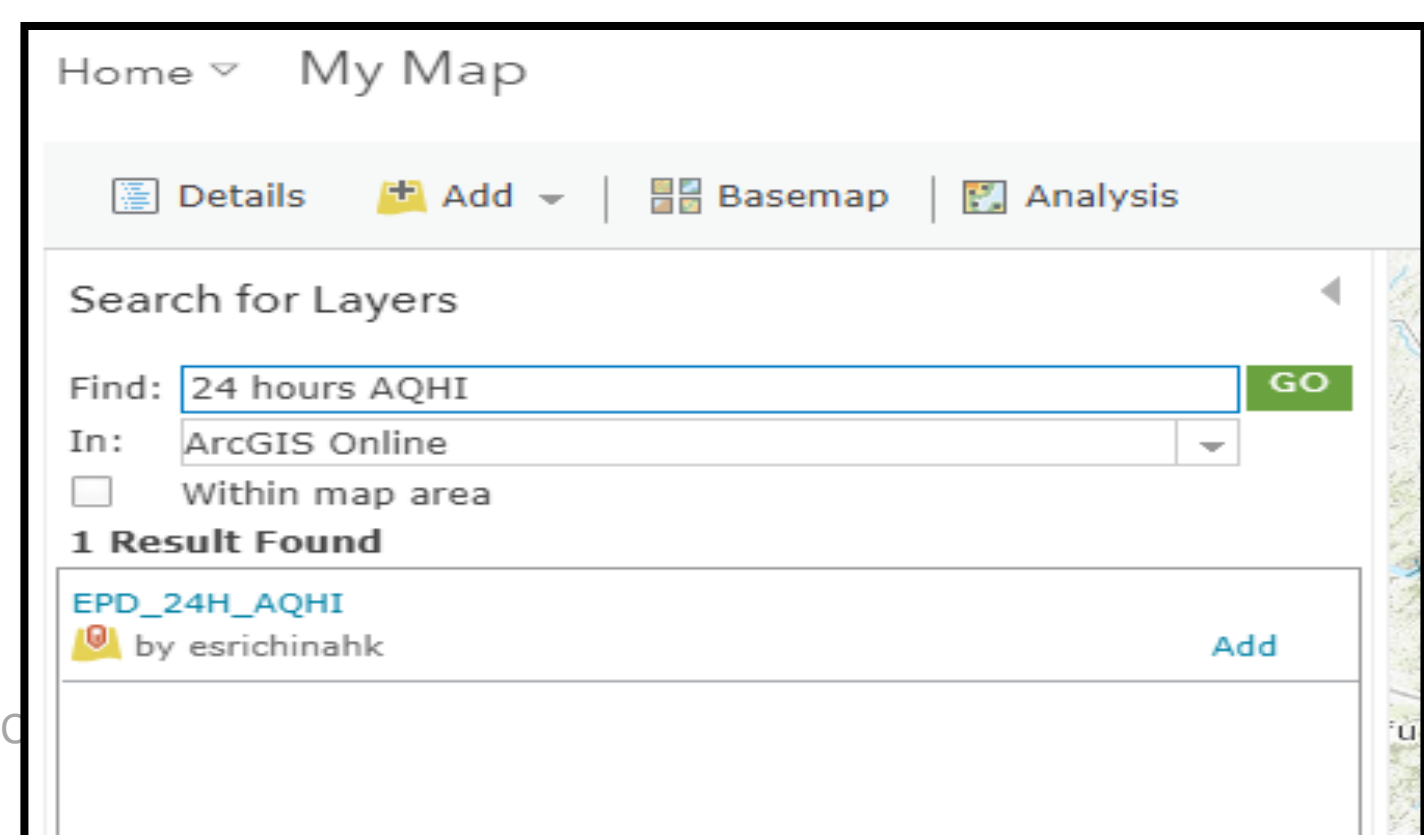

## **Step 3: Search for Data**

- Repeat previous steps with following keyword • Hong Kong 18 Districts
- Select the first item
- Click **Done Adding Layers** to complete

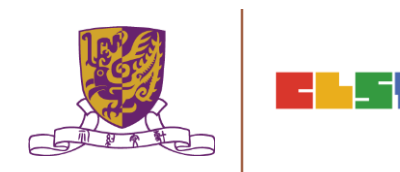

### **Step 4: Save the map**

• Click Save on the upper of map

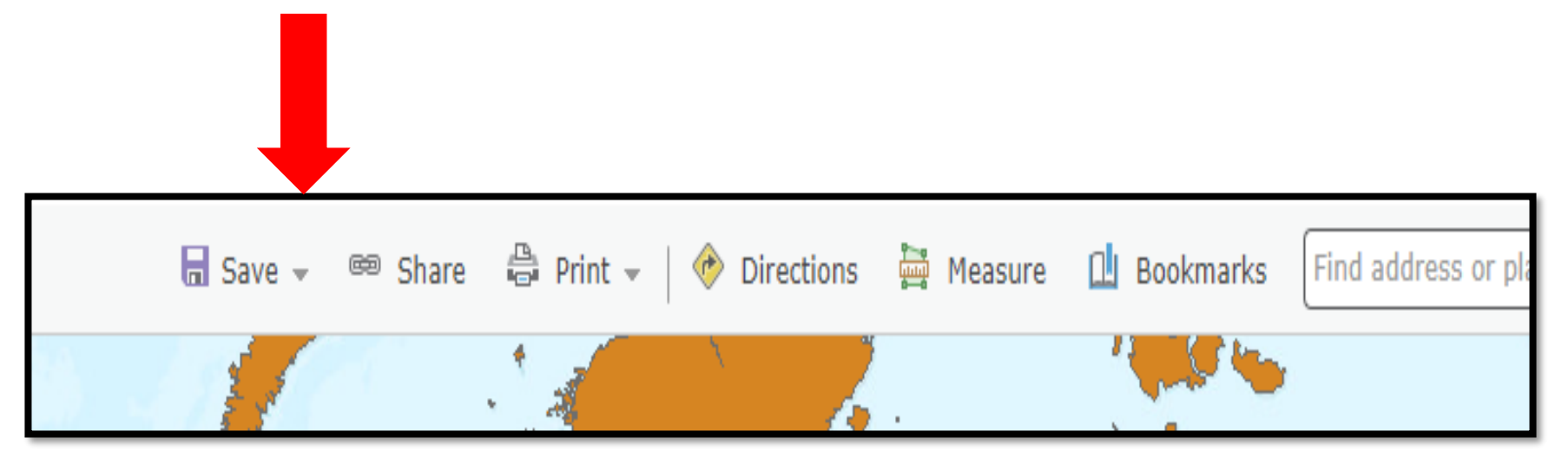

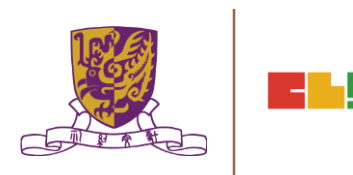

### 2. 介紹數碼傳感器和便攜式數據採集儀器, 以進行有關氣候變化的探究

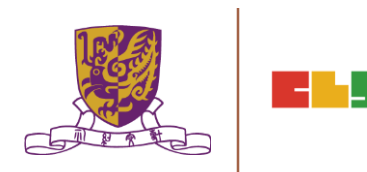

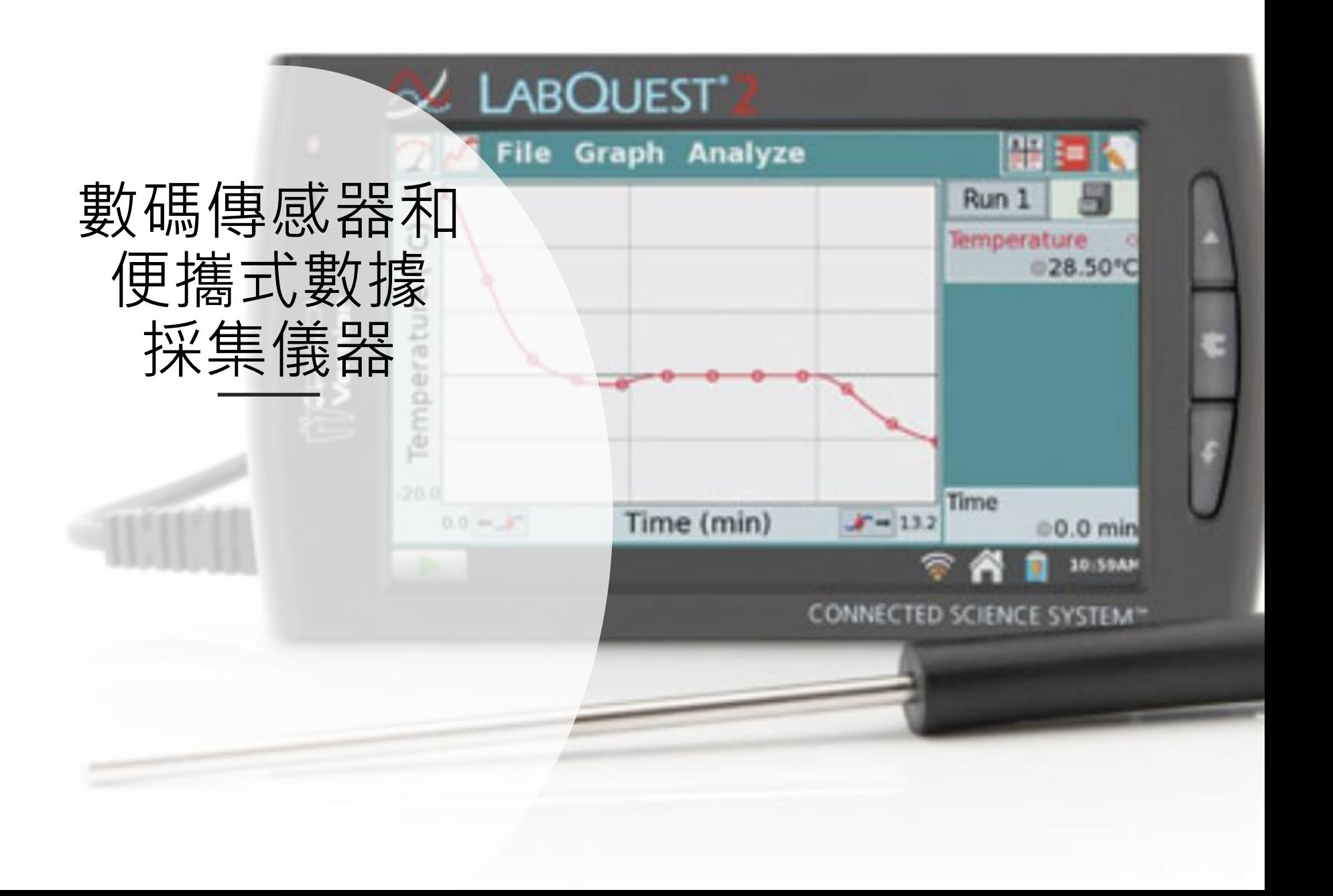

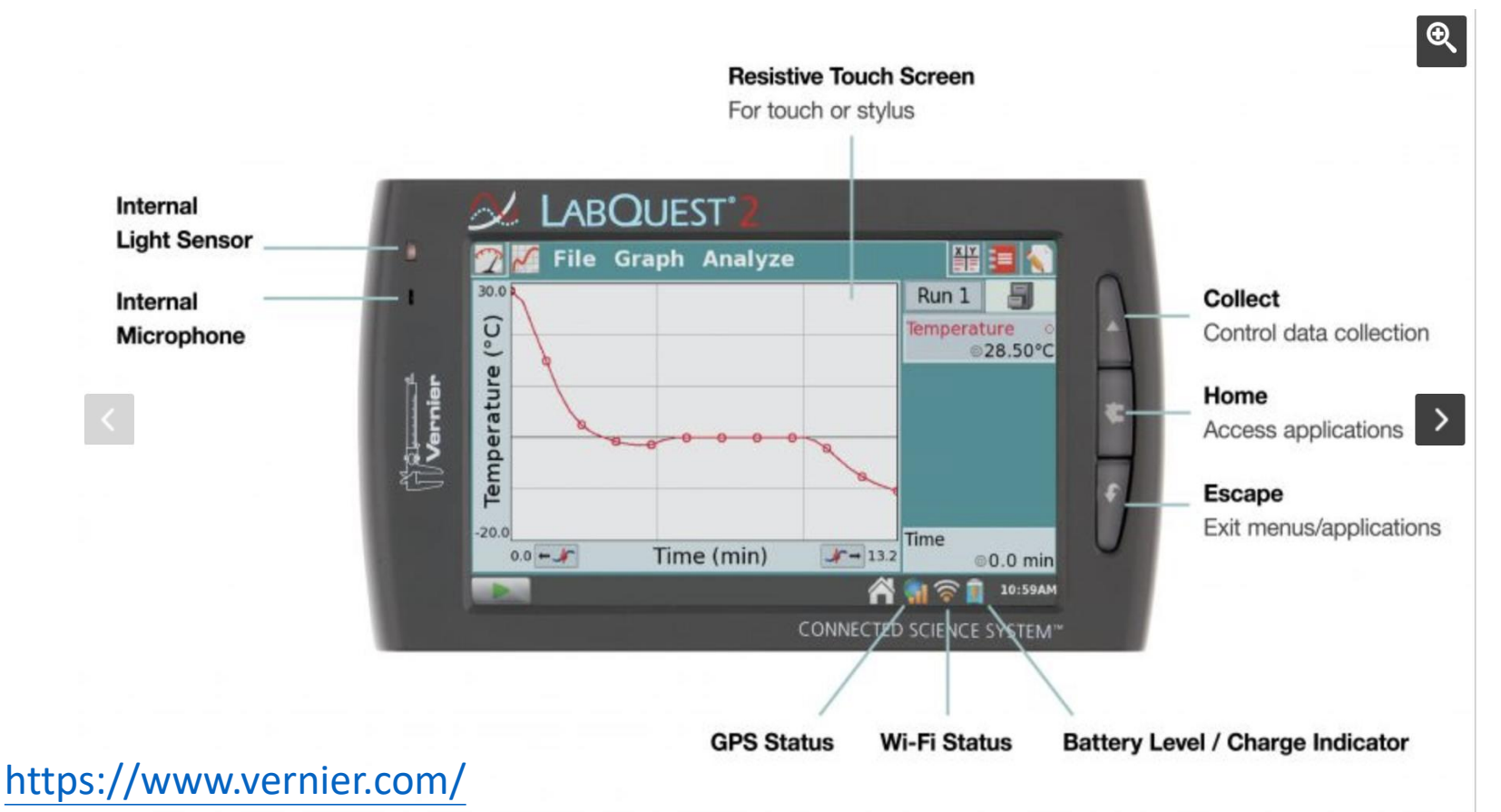

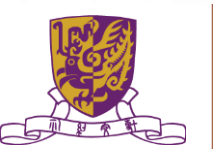

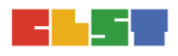

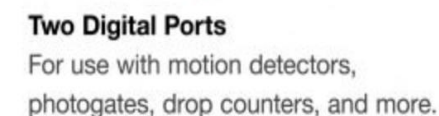

 $\mathbf{R}$ 

**USB Port** For USB sensors, flash drive, or other USB peripherals.

**Three Analog Ports** For use with 60 compatible sensors such as temperature, pH and CO<sub>2</sub> sensors.

Centre for Learning Sciences and Technologies (CLST) The Chinese University of Hong Kong

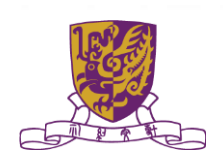

 $\rightarrow$ 

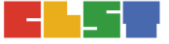

#### Power

Use with AC or recharge LabQuest's lithium-ion battery

#### **Mini USB**

Connect to a Windows or Macintosh computer to collect data using Logger Pro

#### **Storage**

Micro SD / MMC Card to expand your storage capability

#### Audio In, Audio Out

Connect speakers, microphone, power amplifier or headphones

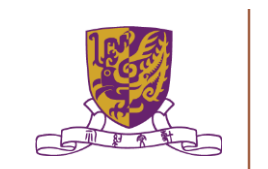

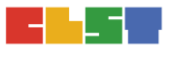

### Connected Science System – data sharing

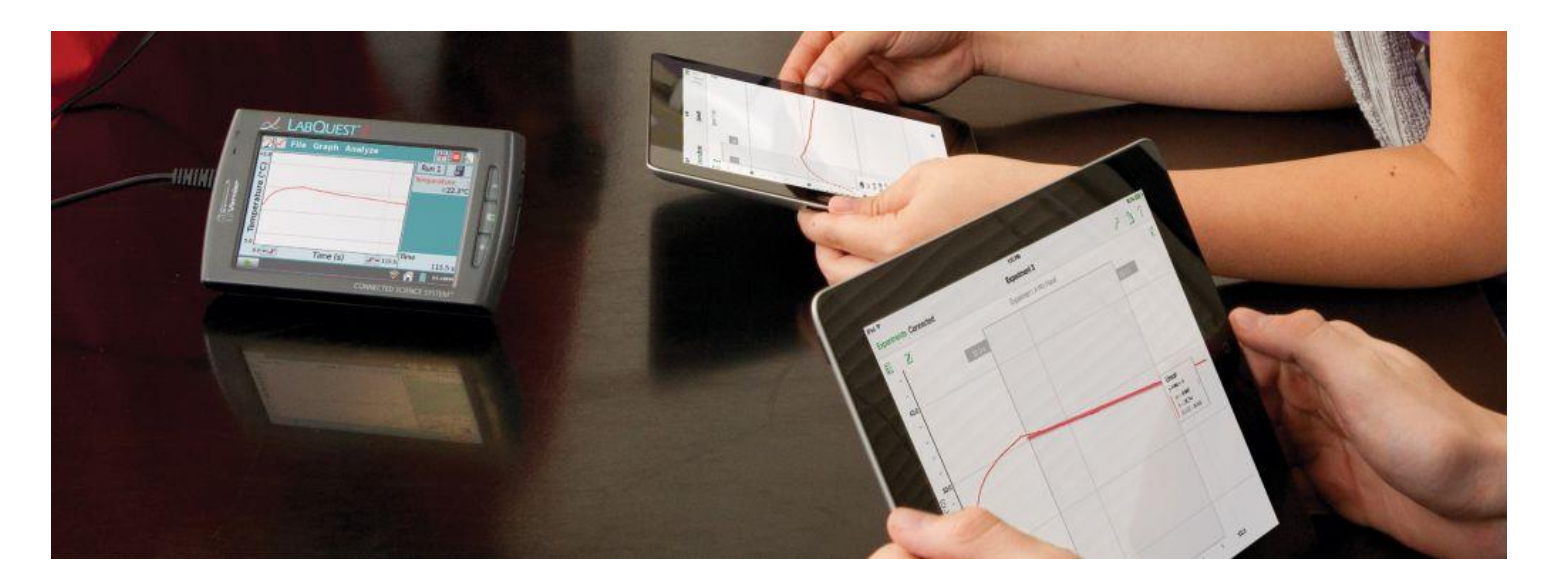

- Use Data Sharing to wirelessly view, collect, analyze, and share experimental data.
- Stream to mobile devices such as Chromebook™ notebooks, iPad®, and Android™ tablets for hands-on, collaborative learning with individualized accountability.

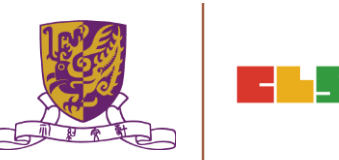

### • Stainless Steel Temperature Probe 不銹鋼溫度傳感器

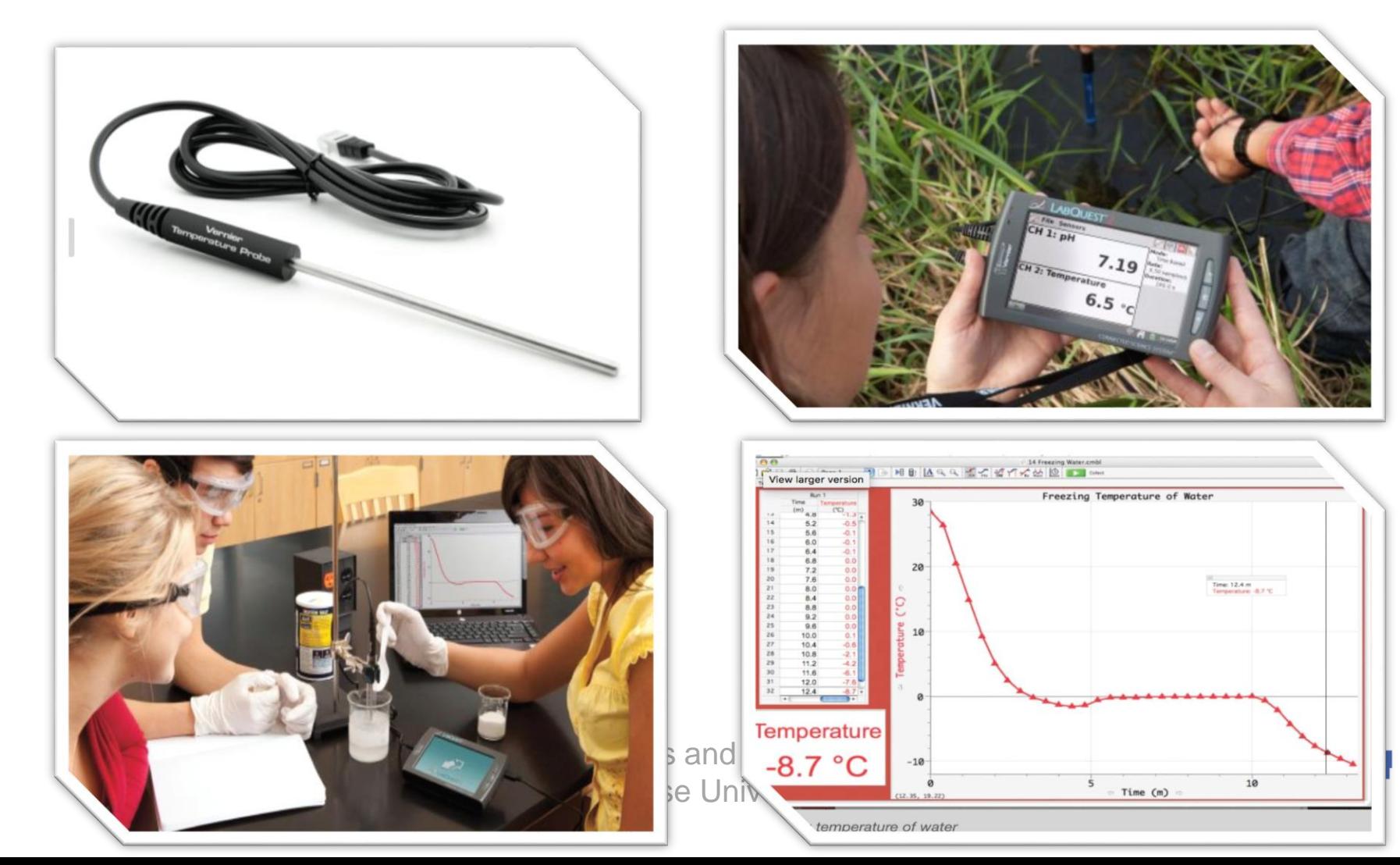

### 數碼傳感器和便攜式數據採集儀器 •Relative Humidity Sensor 相對濕度傳感器

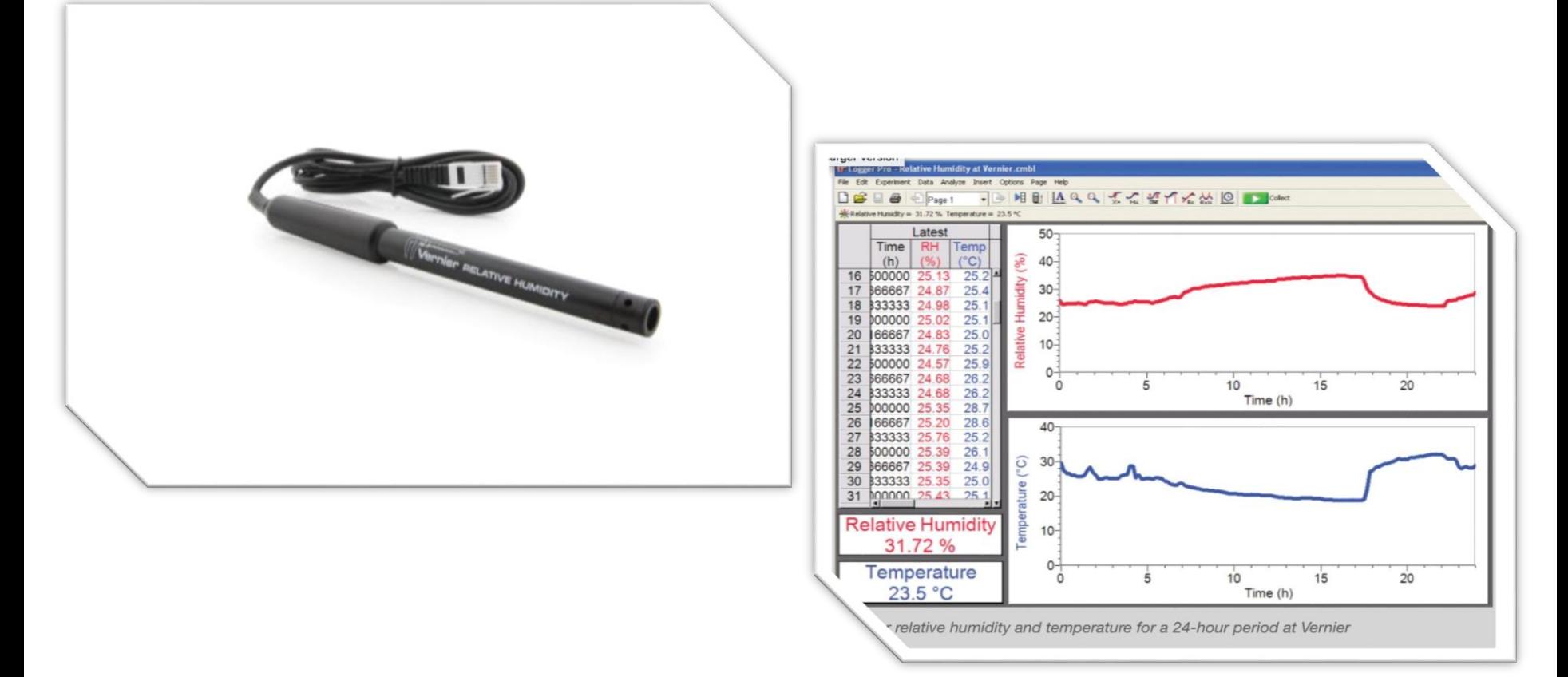

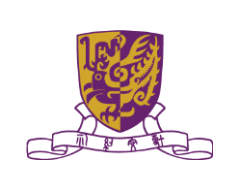

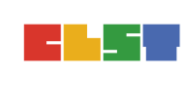

### 數碼傳感器和便攜式數據採集儀器 •UVB Sensor 紫外線B傳感器

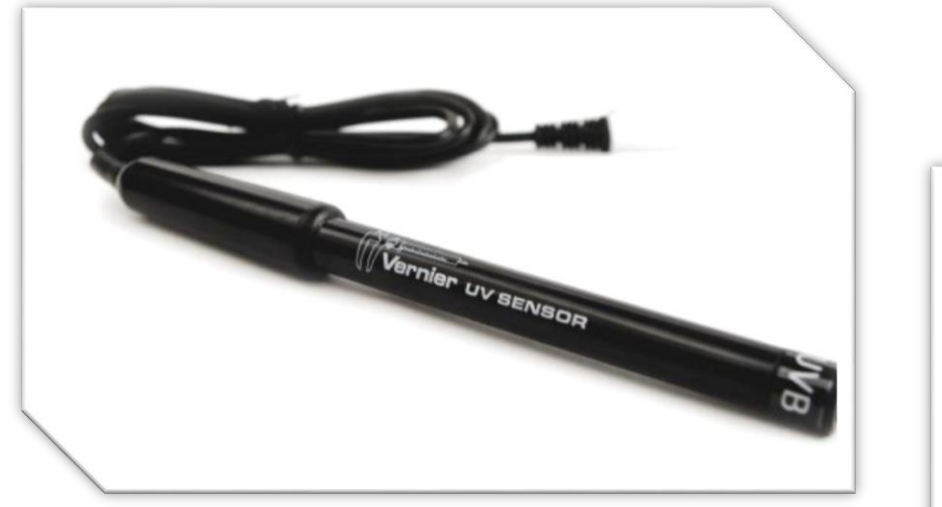

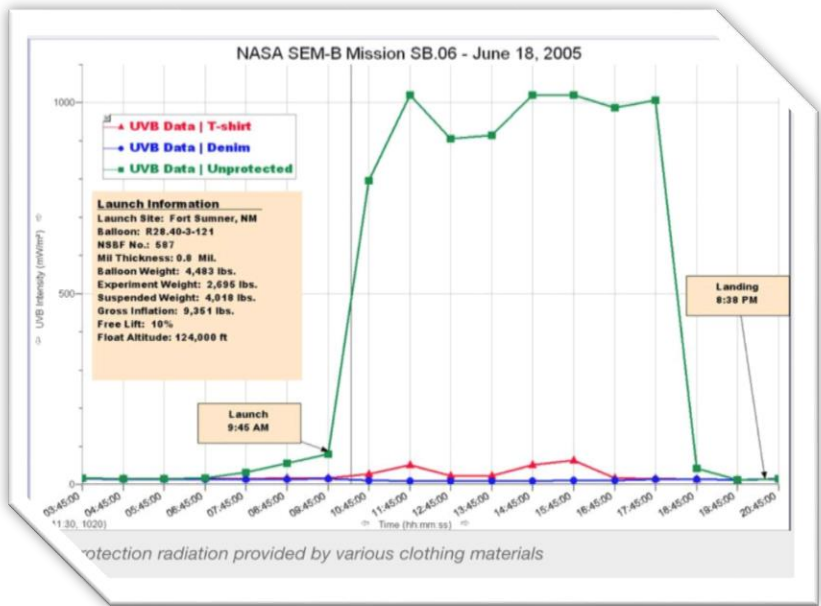

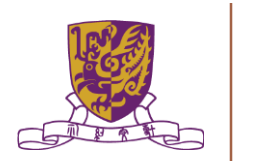

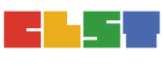

## 數碼傳感器和便攜式數據採集儀器 •pH Sensor 酸鹼度傳感器

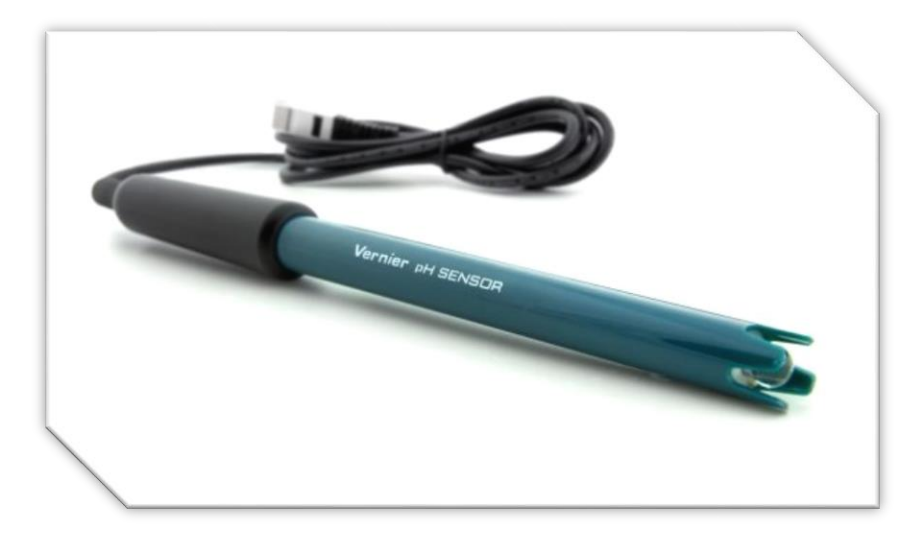

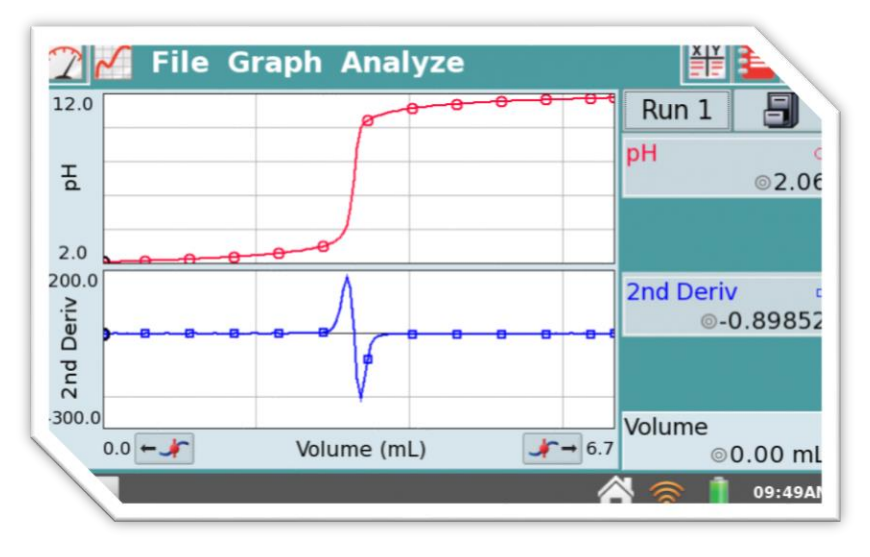

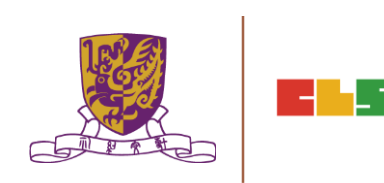

### 數碼傳感器和便攜式數據採集儀器 •Dissolved Oxygen Probe 溶解氧傳感器

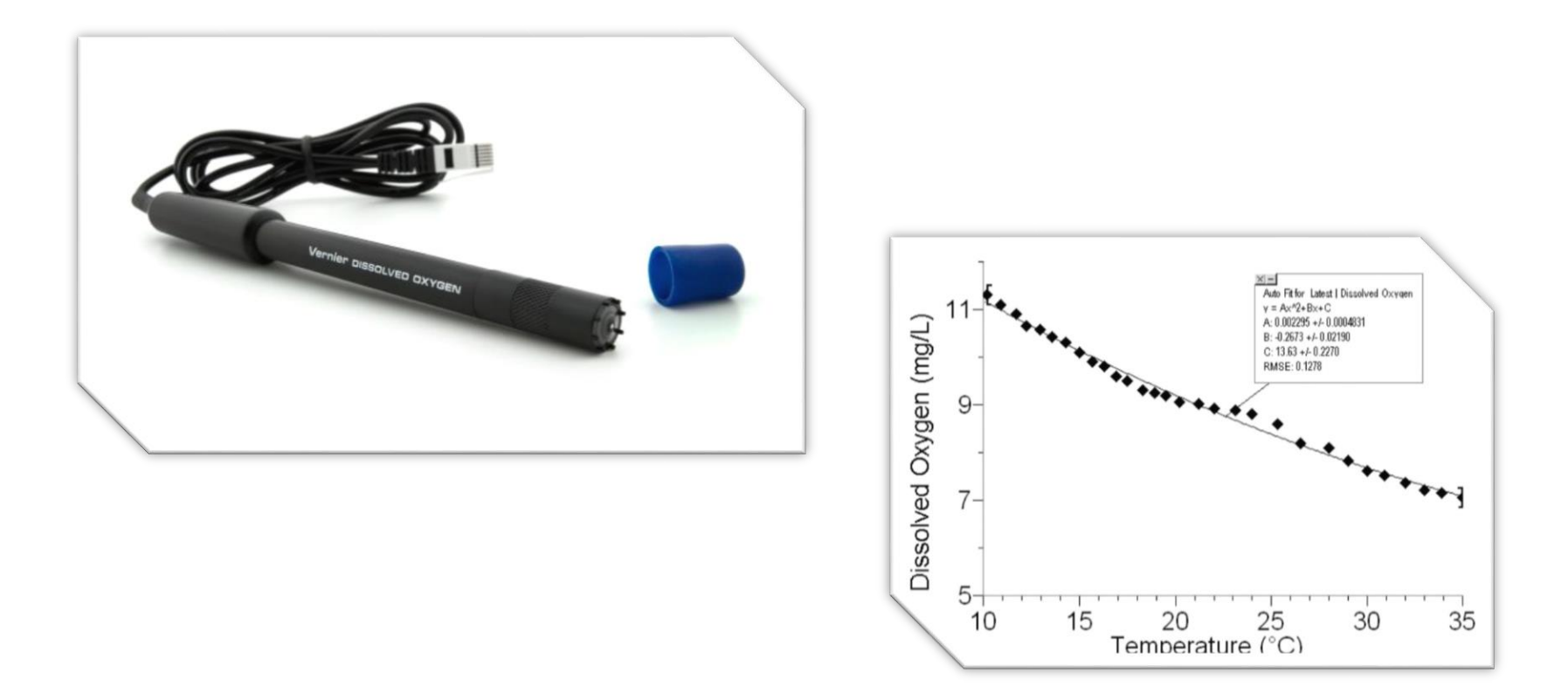

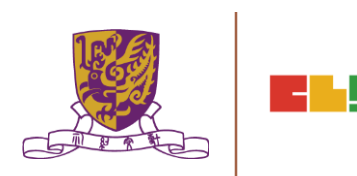

## 數碼傳感器和便攜式數據採集儀器 •Energy Sensor 能量傳感器

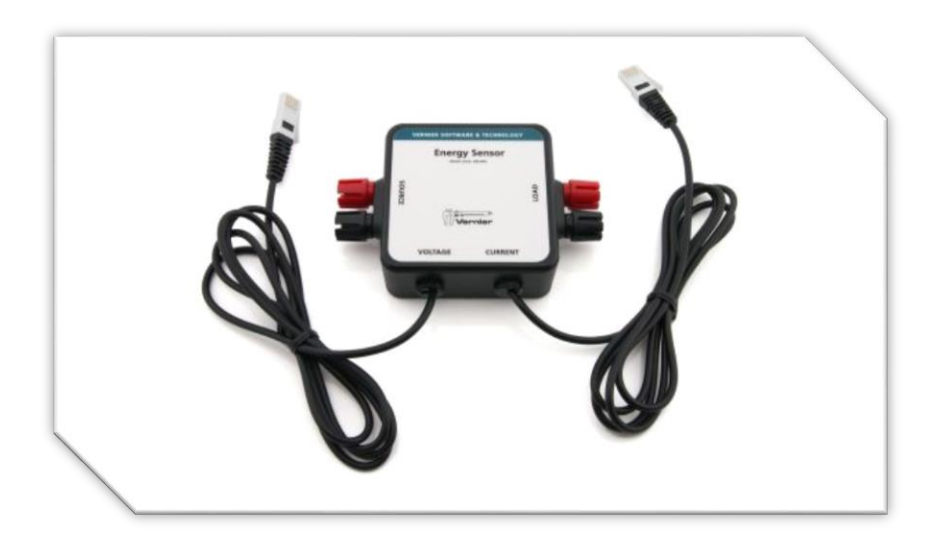

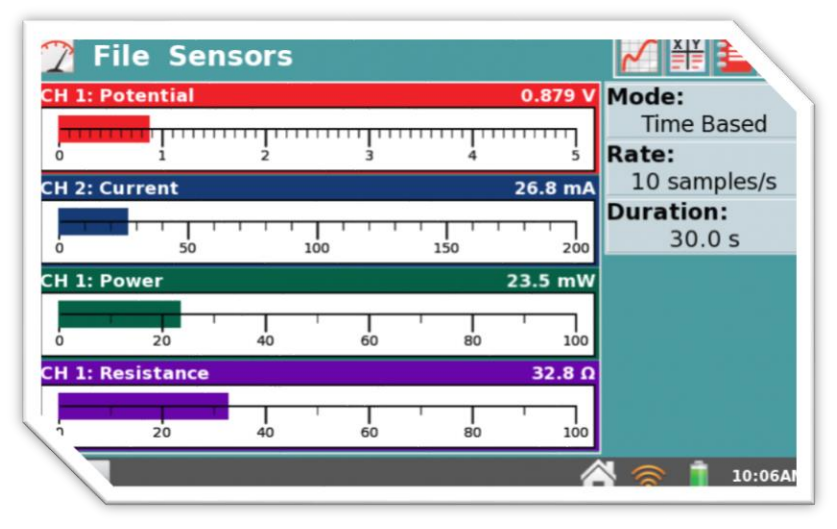

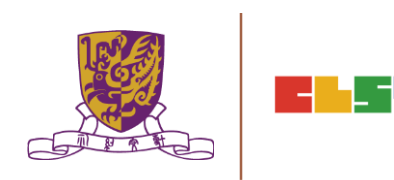

### • Light Sensor 光強傳感器

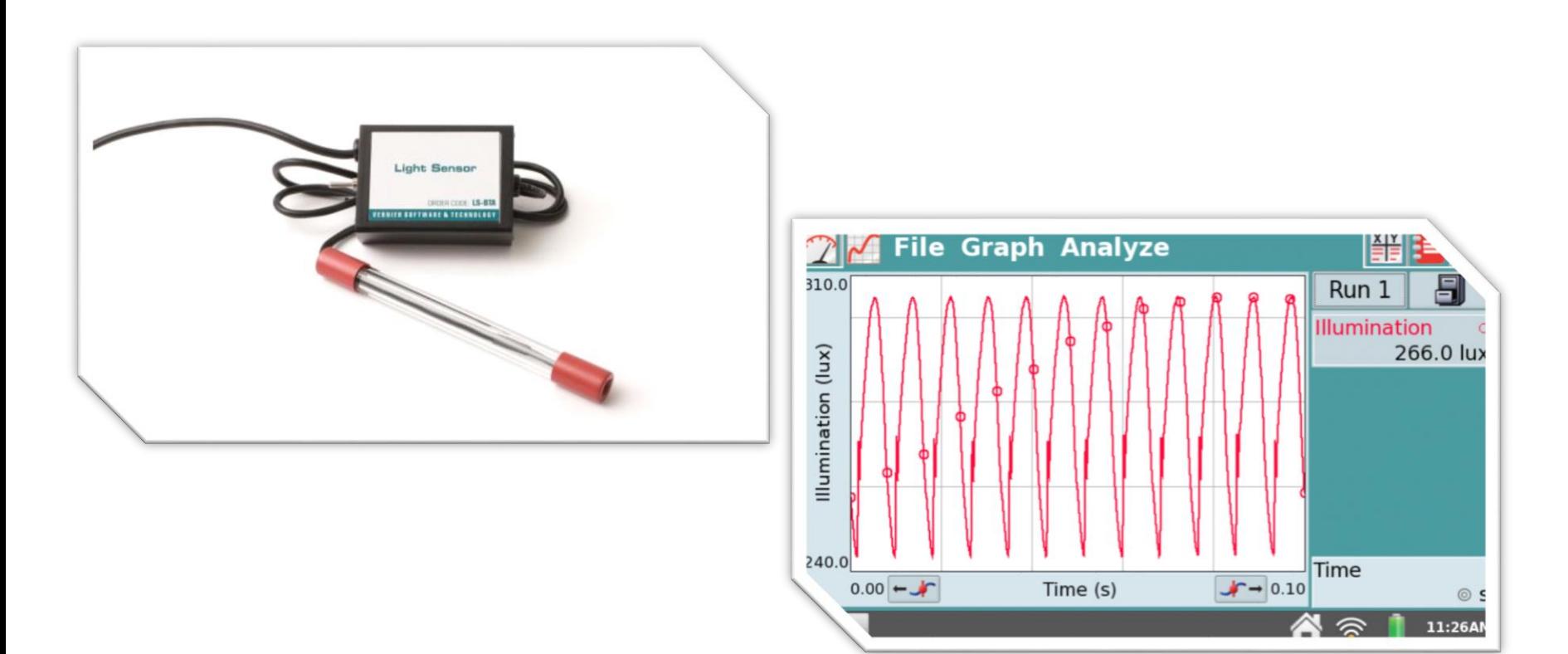

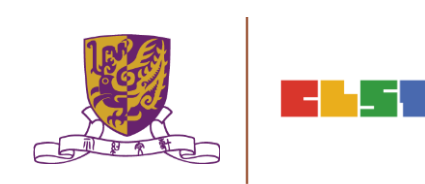

數碼傳感器和便攜式數據採集儀器 •Conductivity Probe 導電率傳感器

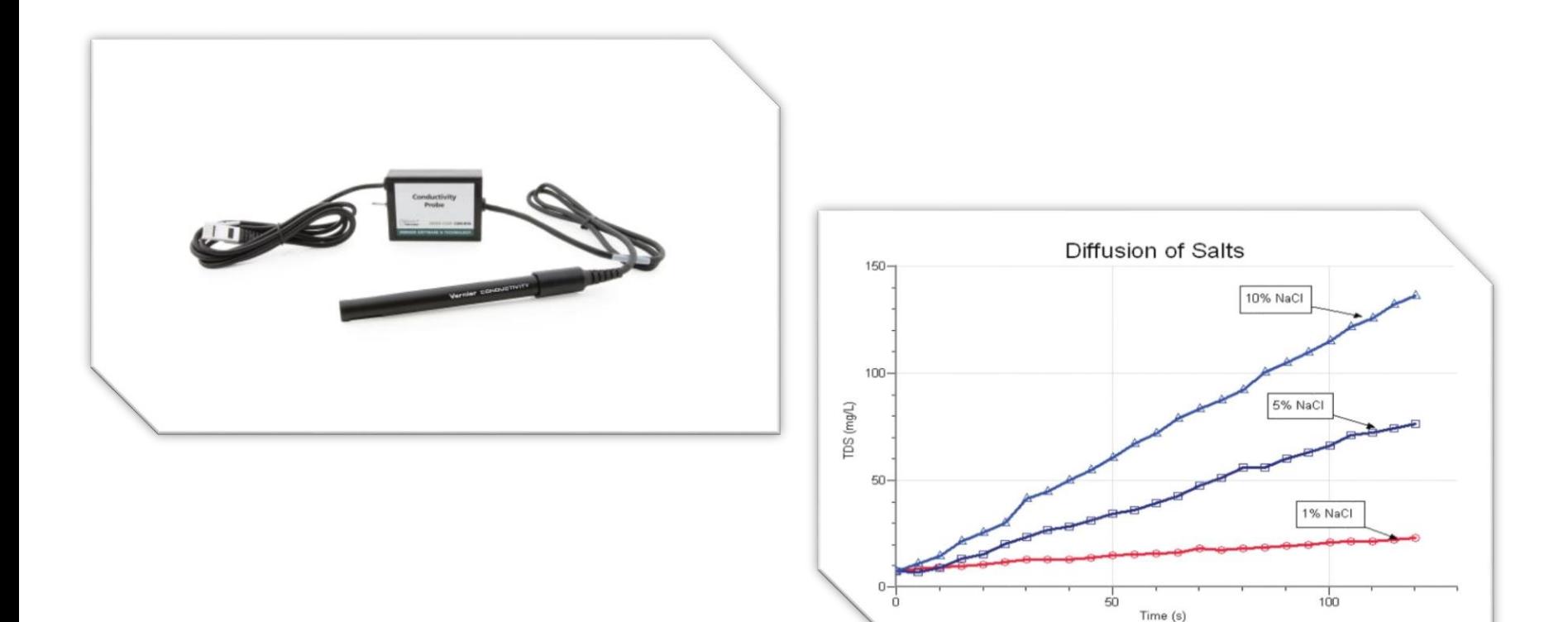

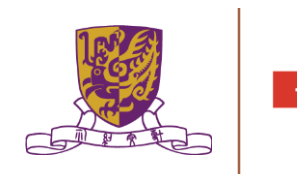

## Sample Experiments - I

- •Global Warming: Temperature Probe
- •The Effect of Acid Deposition on Aqueous Systems: Temperature Probe, pH Sensor
- •A Local Weather Study: Temperature Probe, Relative Humidity, UVB Sensor
- •Investigating Dissolved Oxygen: Dissolved Oxygen Probe

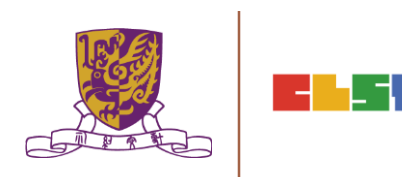

## Sample Experiments – II primary

- •Seasons and Angle of Insolation: Temperature Probe
- •The Greenhouse Effect: Temperature Probe
- •What Affects the Freezing of Ocean: Temperature Probe

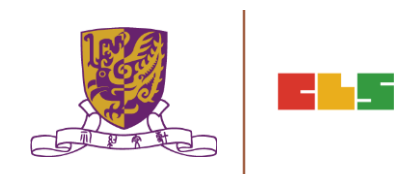

## Sample Experiments – III secondary

- •Measuring Wind Power: Energy Sensor
- •Wind Chill and Dew Point: Temperature Probe
- •Finding Light Reflectance Value: Temperature Probe, Light Sensor
- •Compare Freezing and Salinity of Sea Water: Conductivity Probe, Temperature Probe

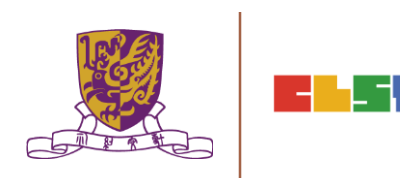

### 3. 介紹運用學習管理系統 (LMS) 和其他電子學習工 具 (例如:Google Classroom、Google Drive、 HKEDCITY VLE SYSTEM等)管理學生學習進程

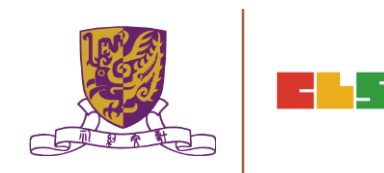

### **Overview of LMS or VLE**

- Moodle is an example of Virtual learning environment (VLE)
- A Virtual learning environment (VLE) is a software system designed to
	- facilitate teachers in the management of educational courses for their students
	- track the learners' progress, which can be monitored by both teachers and learners
	- provide a context and features for collaboration and dissemination of learning materials (Good for Collaborative learning)
	- provide a context and features for online learning activities, both synchronous and asynchronous (Good for Self-Directed learning)

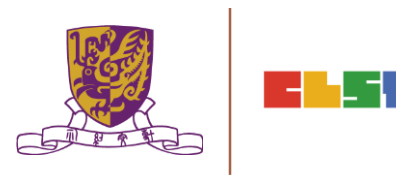

### **Overview of LMS or VLE**

- Internationally renowned VLE
	- Blackboard
	- Sakai
	- Moodle
	- Canvas
	- Google Classroom
- Locally renowned VLE
	- eClass
	- myIT-School

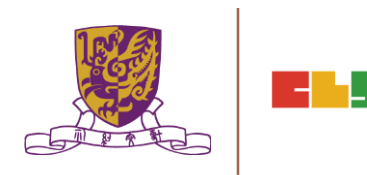
使用 Google Classroom 服務的使用者,當進入服務頁面 時就會看到帳號存取的視窗,點選「繼續」就可以開始使 用

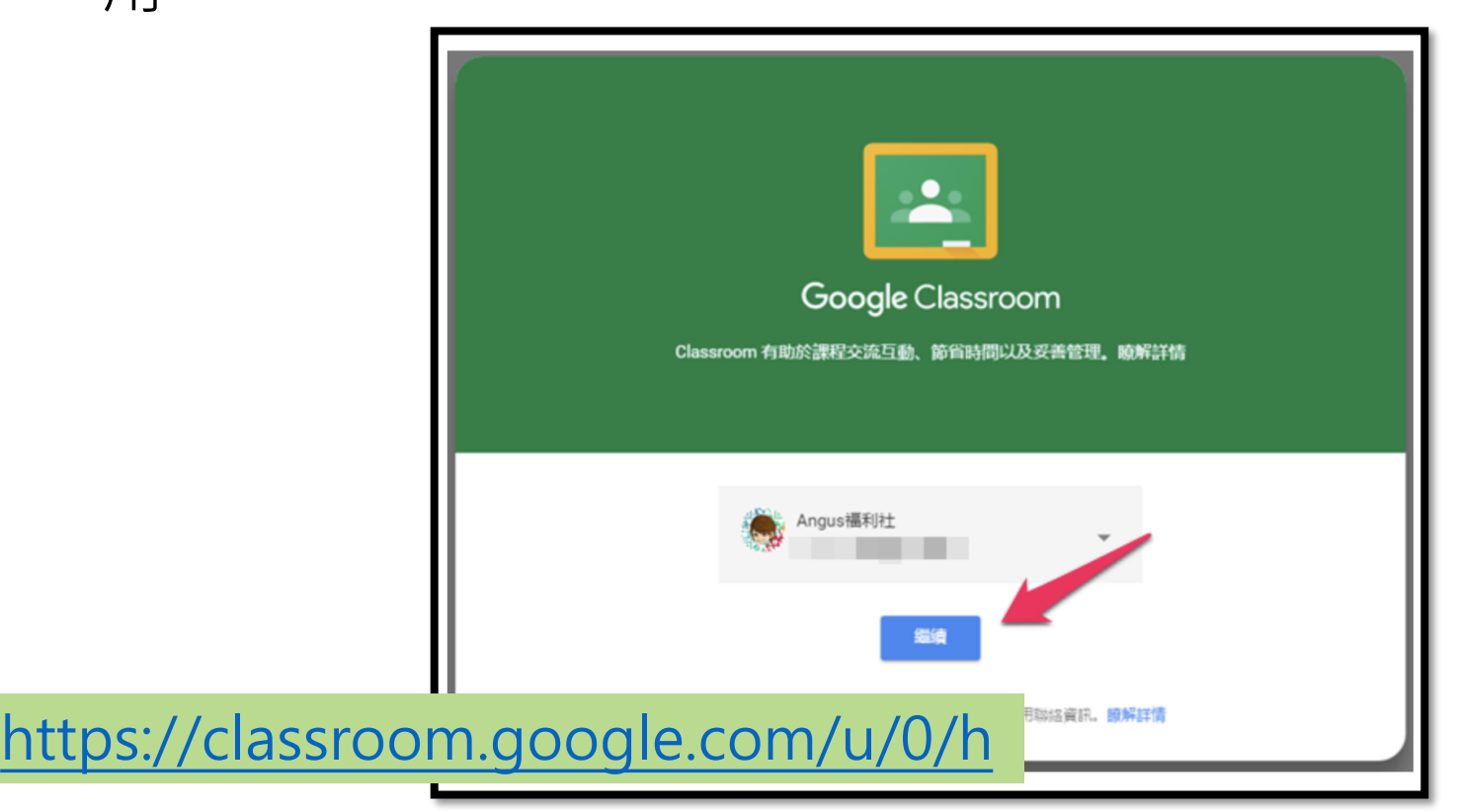

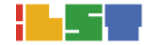

#### 在服務頁面的右上角點選「+」就可以選擇「建立課程」, 這樣老師就可以為學生建立課程

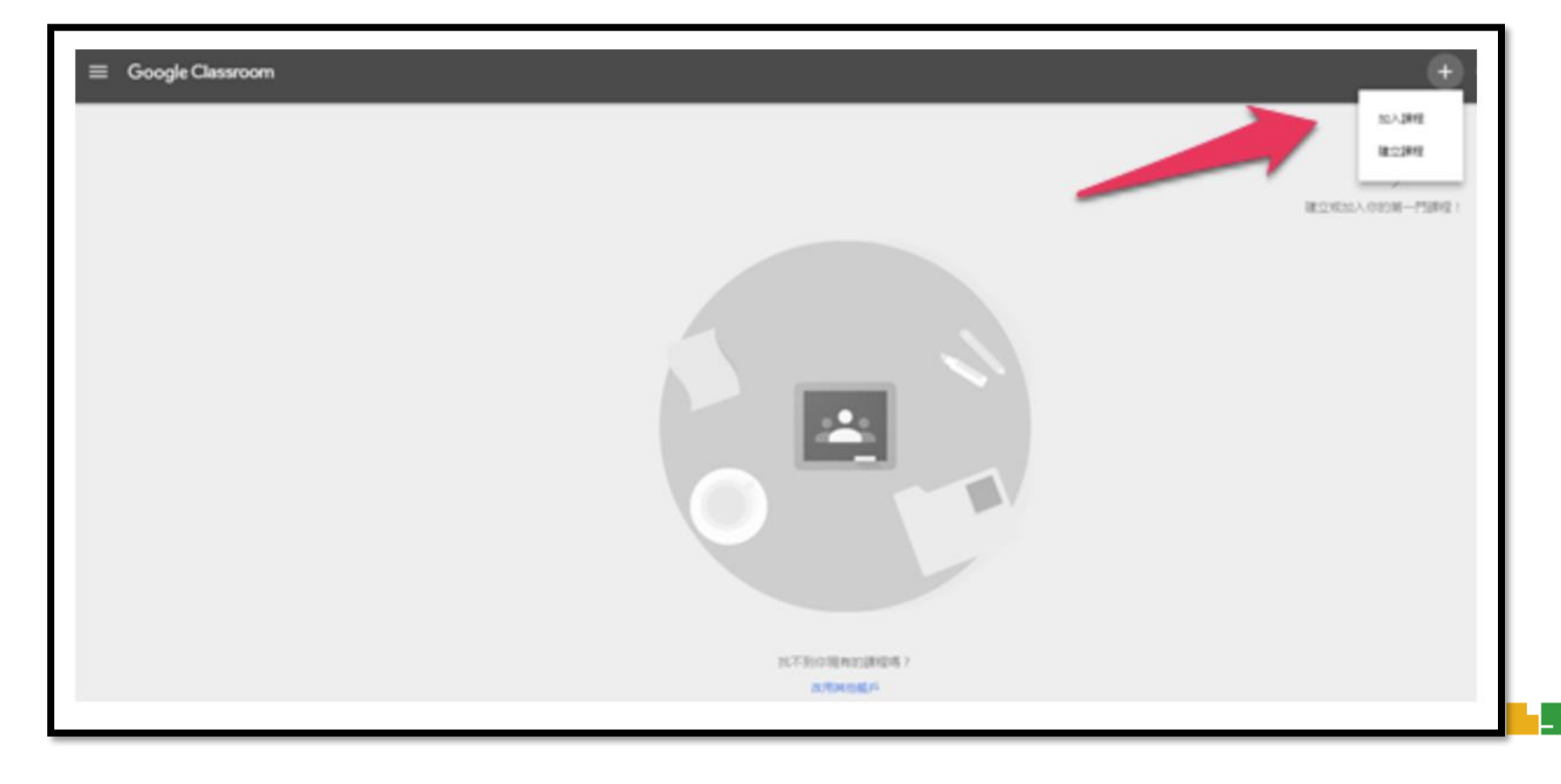

建立課程請輸入「課程名稱」、「單元」、「科目」來設 定想要建立的課程相關資訊,最後點選「建立」就可以創 建成功。

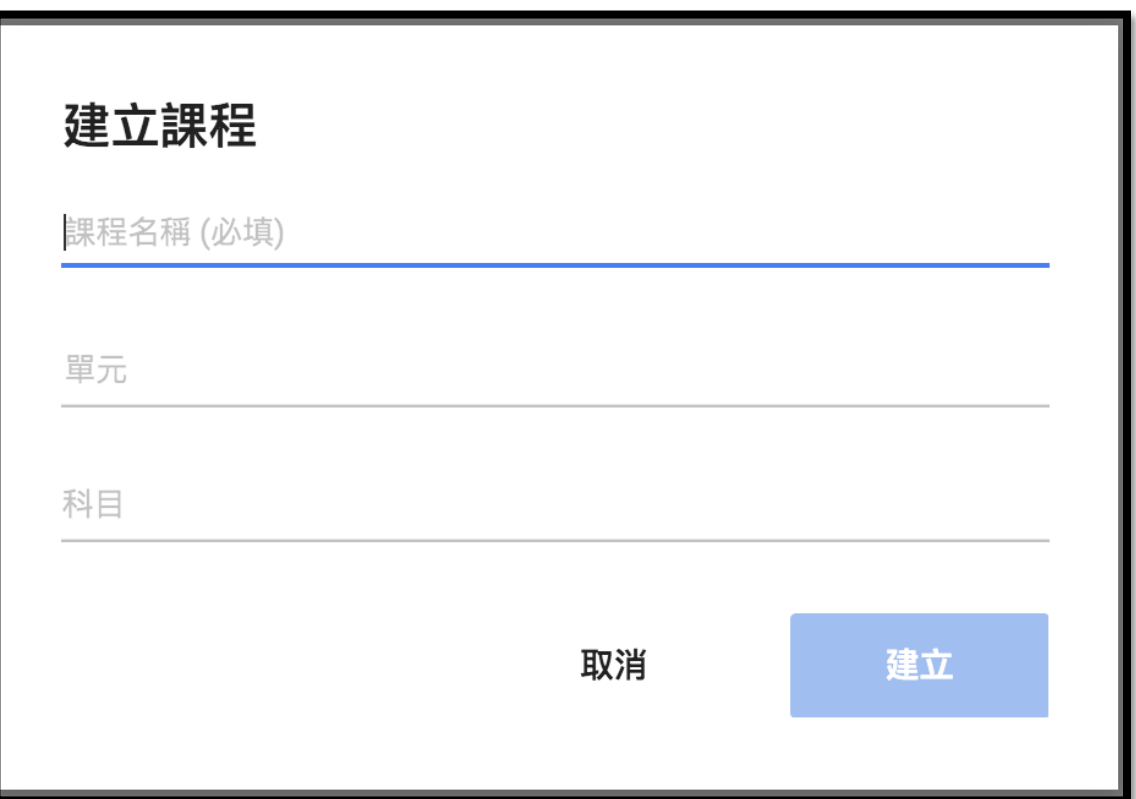

• 功能鍵上有 : 建立問題、建立作業、建立公告 的選項 • 建立一個「建立作業」

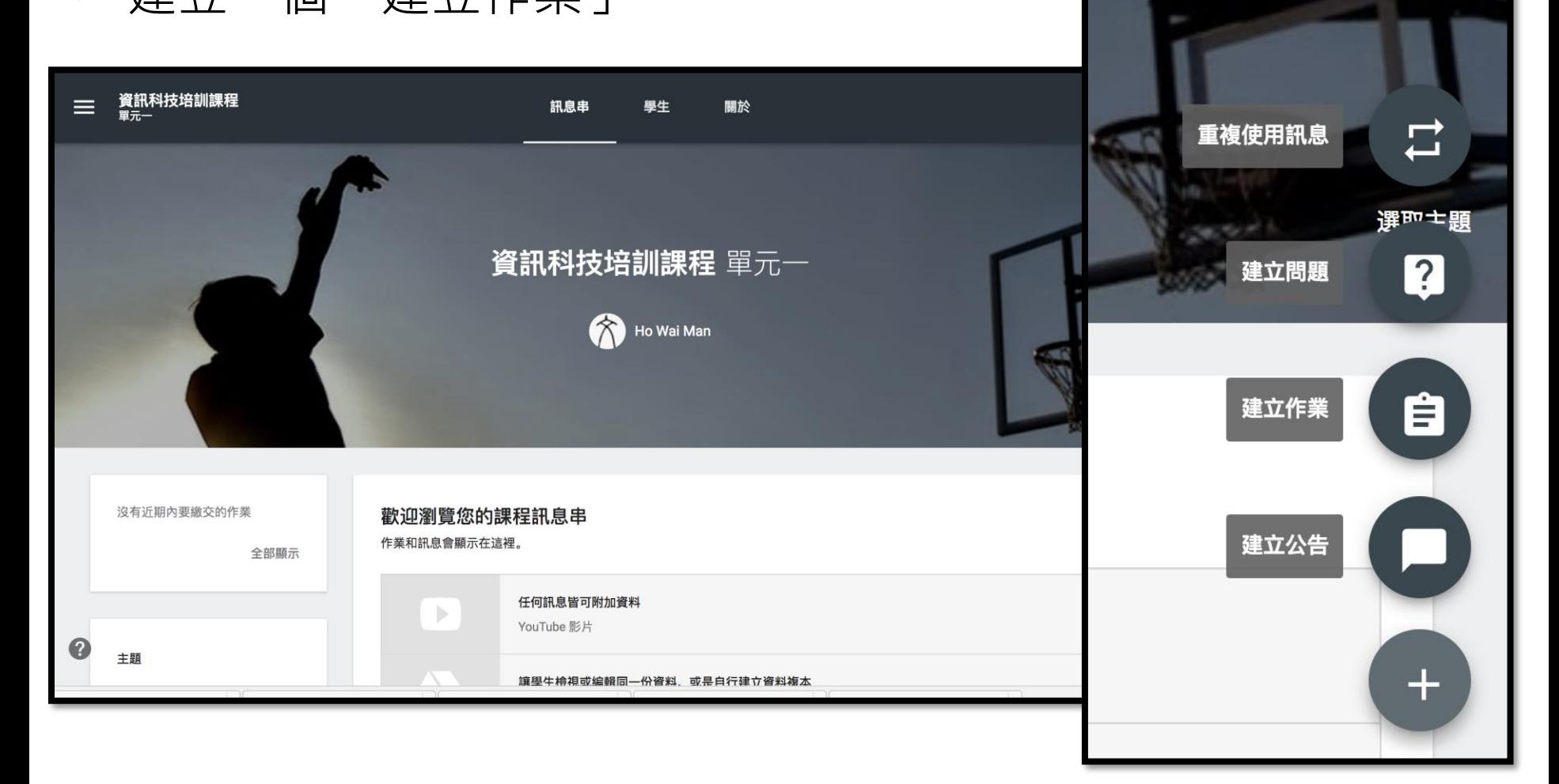

- 建立作業時系統也會有個提示,使用者可以設定張貼的日期,時間 到就會自動發佈
- 老師在出作業的時候可以建立「標題」、「說明(可選填)」、「附 加檔案」、「附加連結」、「附加影片」等,也可以設定學生必須 繳交作業的期限時間

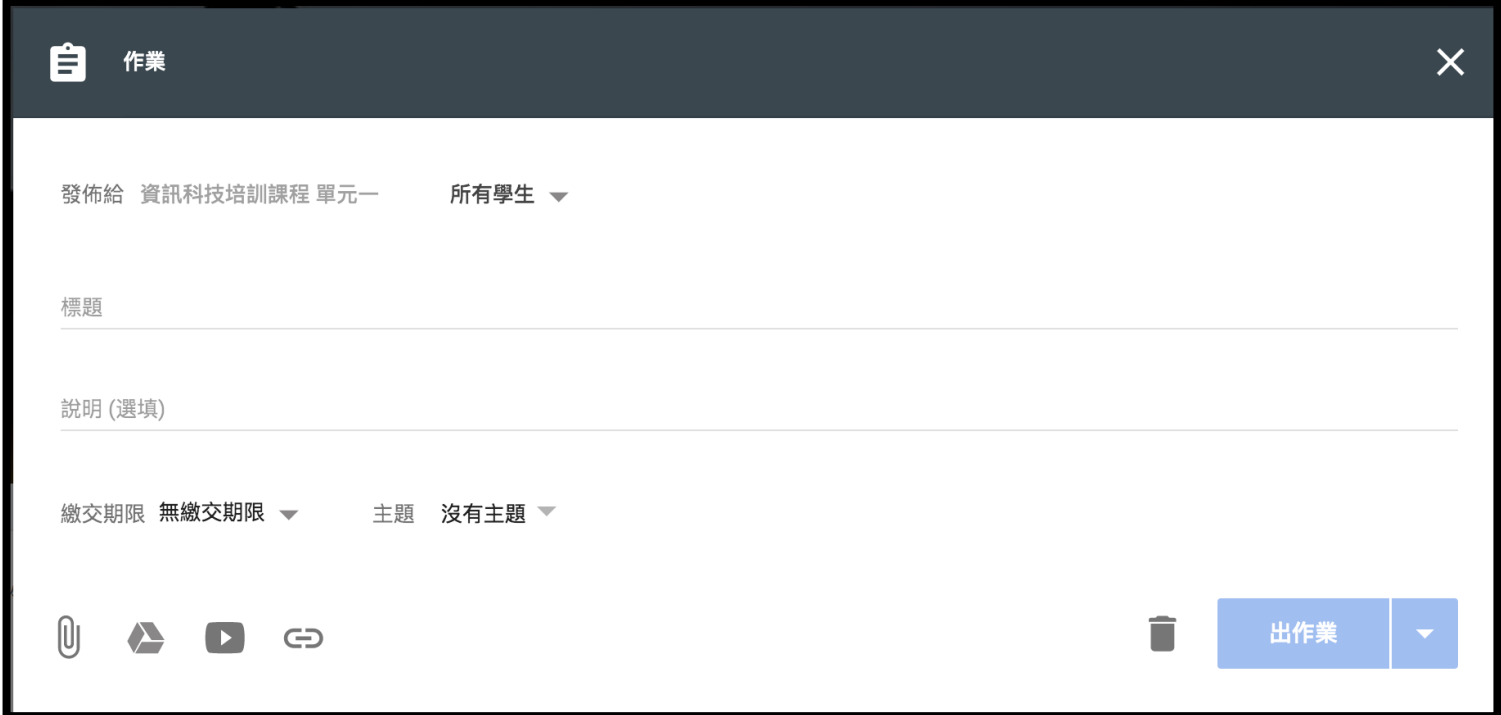

當作業建立完成後就會產生出一組課程代碼,使用者可以「分 享代碼」或「邀請學生」的方式給同學加入這項課程作業。

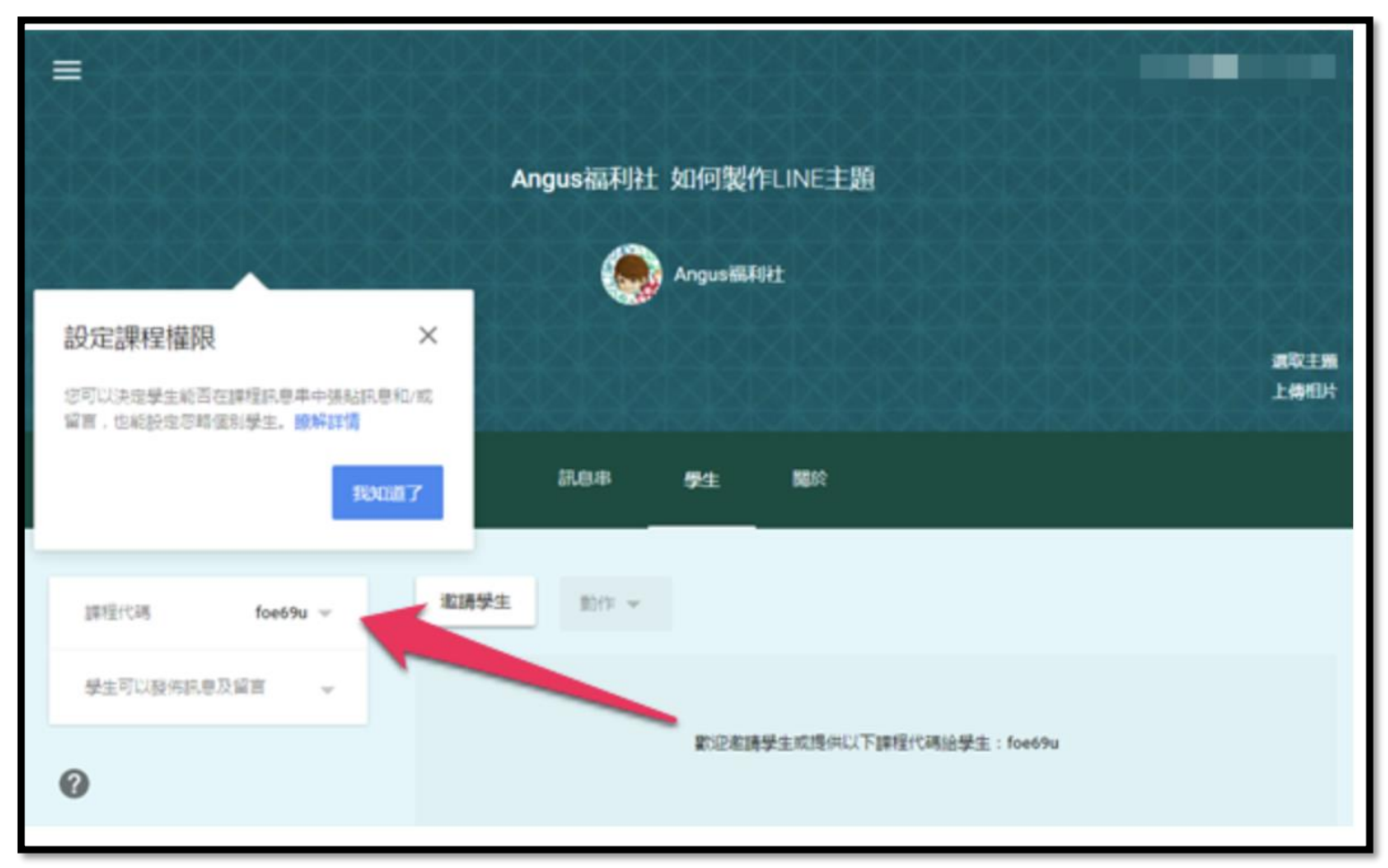

當學生收到課程代碼時,可以在 Google Classroom 服務頁面上 點選「加入課程」按鈕。

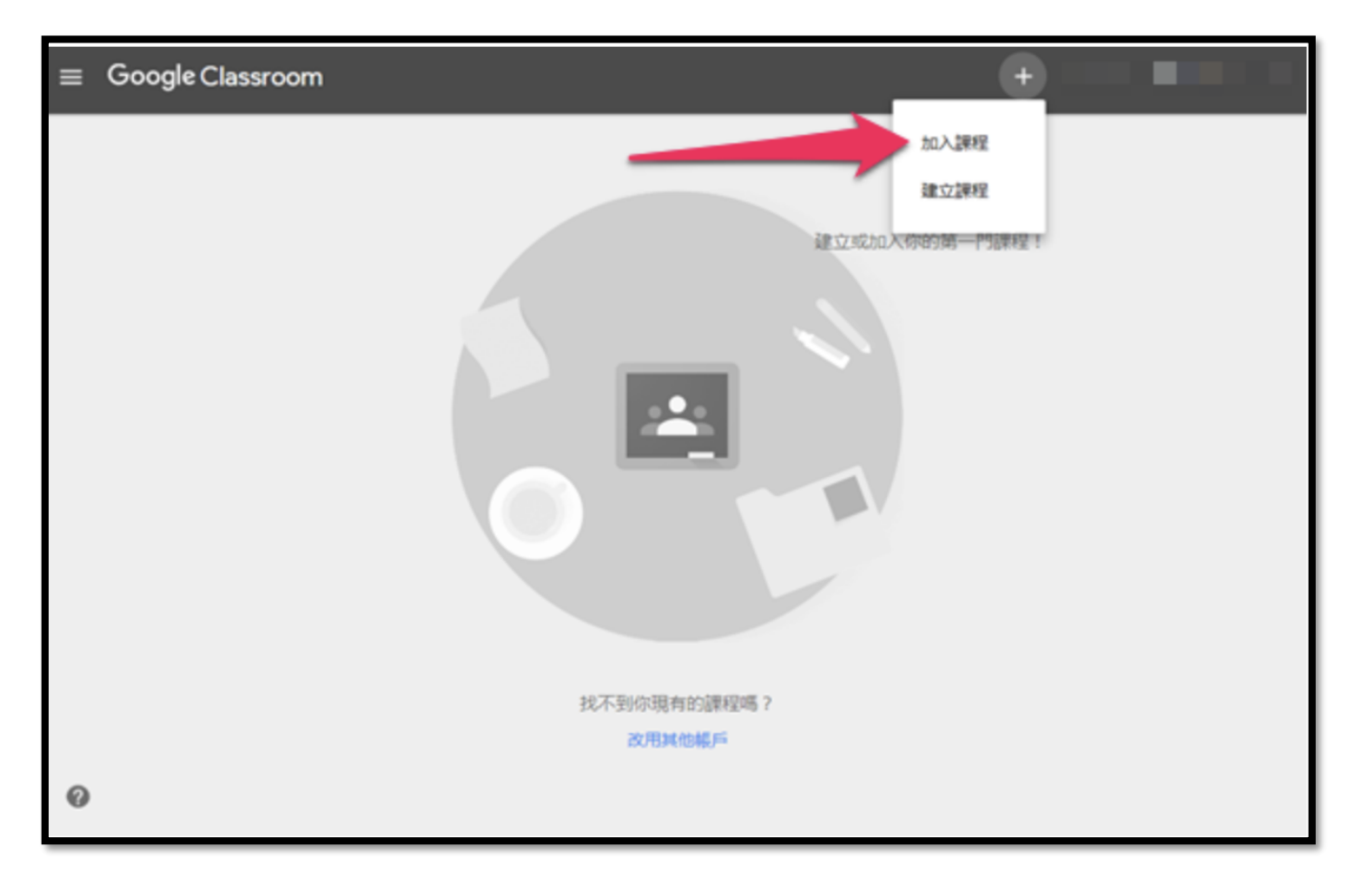

#### 將課程代碼輸入到「加入課程」欄位後,點選「加入」即可

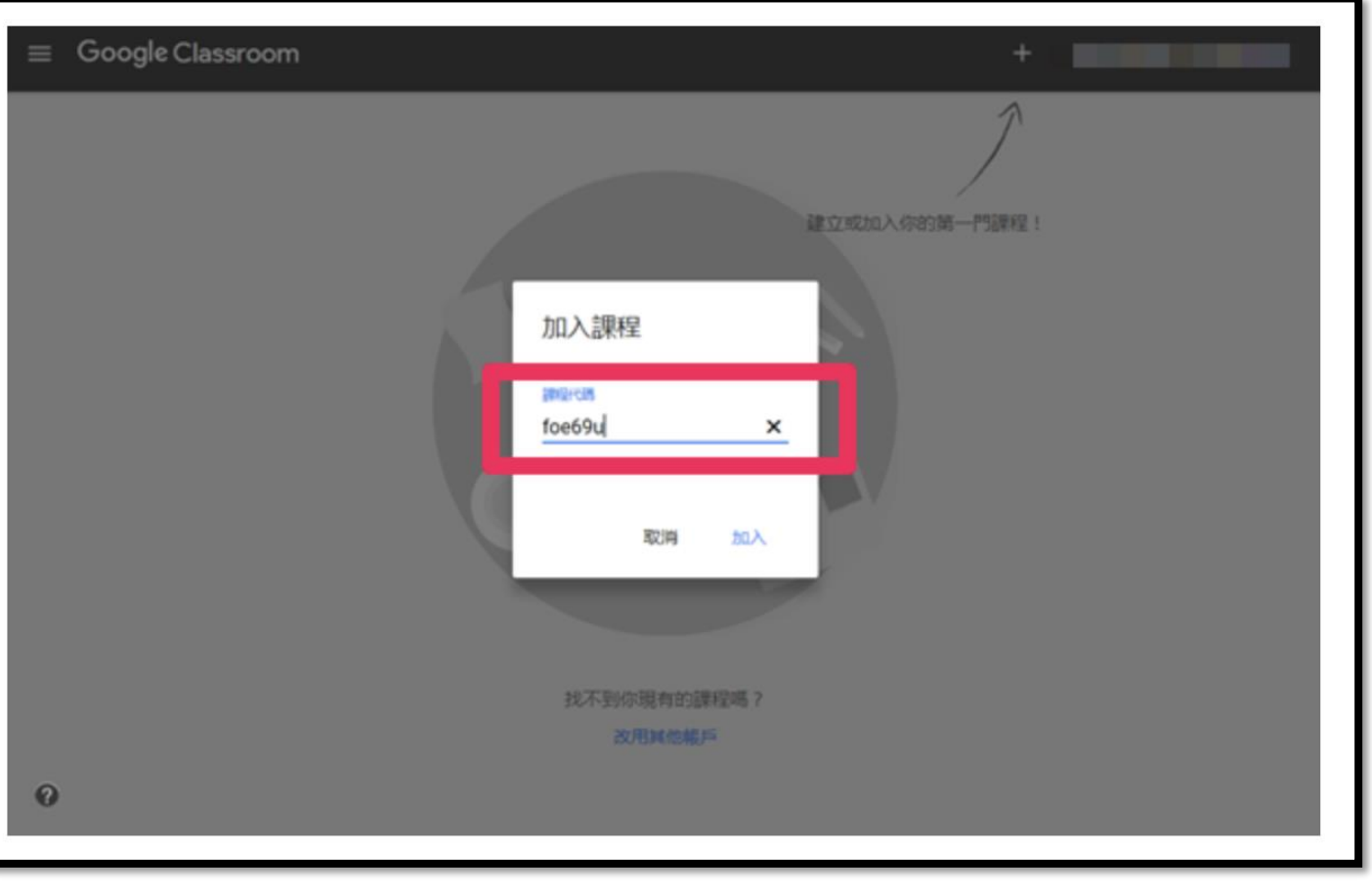

#### 學生進入課程後可以看到老師提出的作業,學生可以點選 「開始」進入繳交作業的程序

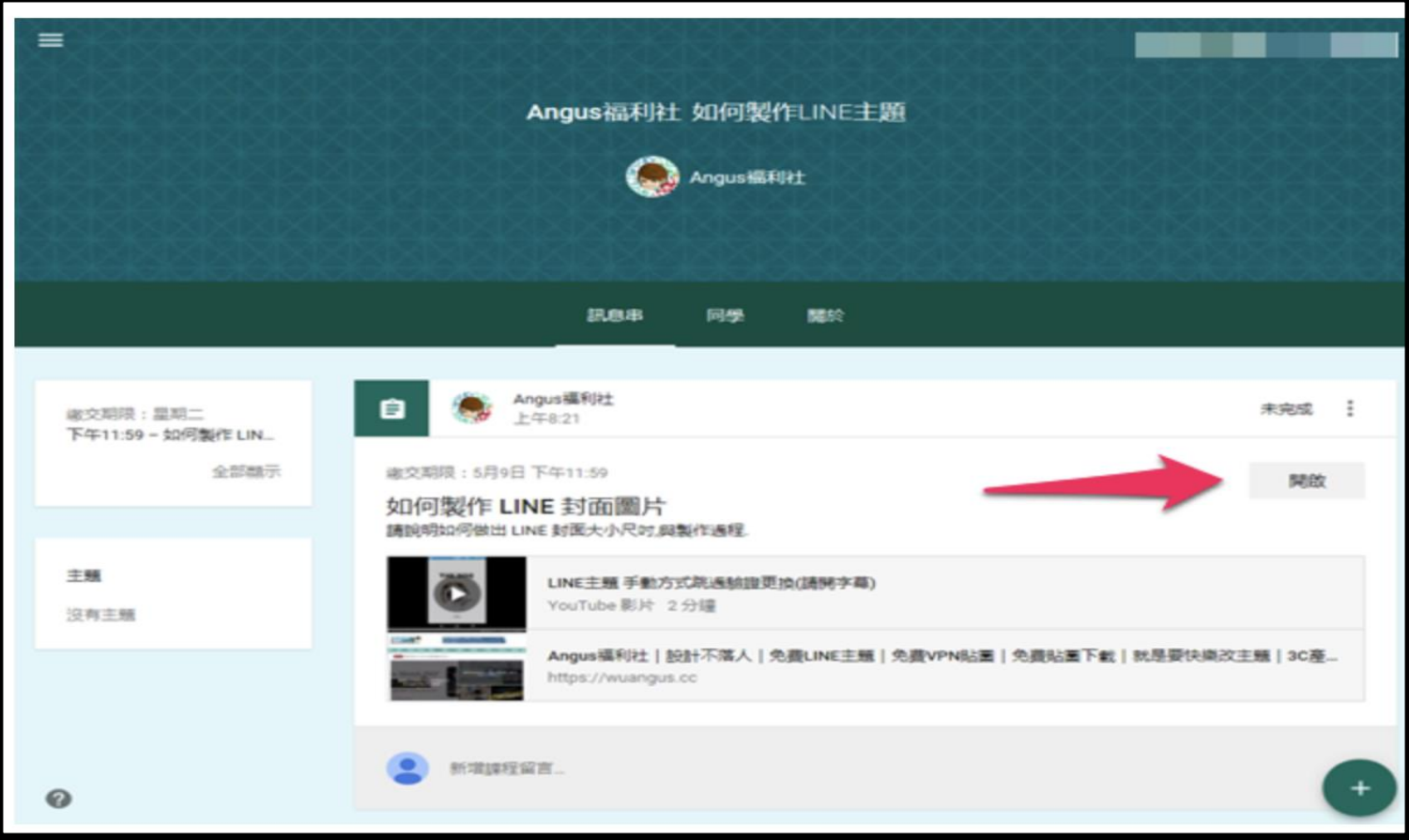

#### 當使用者繳交作業時,可以選擇「新增圖片」、「留言」與 「新增檔案」。

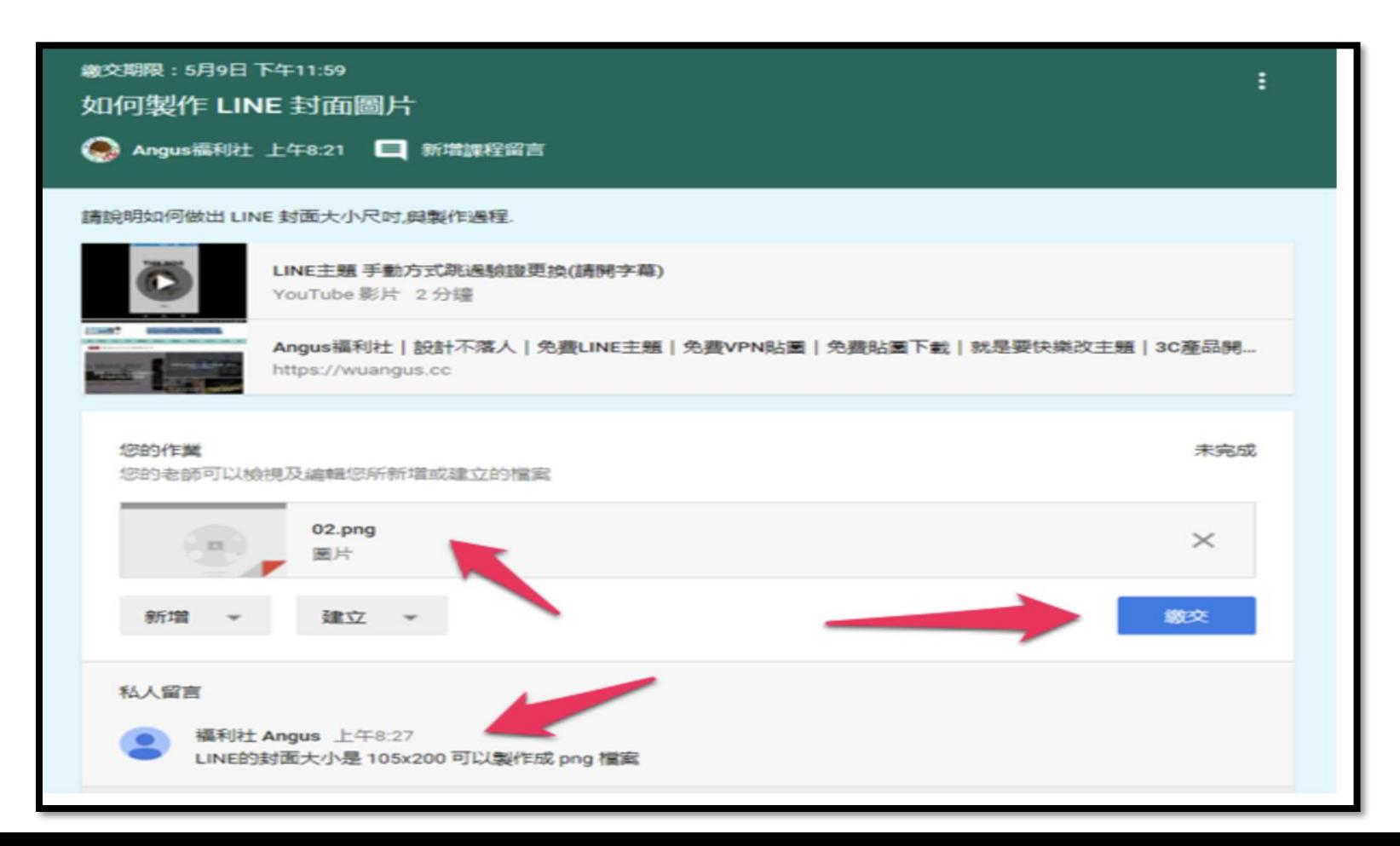

#### 最後當送出作業時,系統還會再次確認是否要交出作業, 點選「繳交」即可。

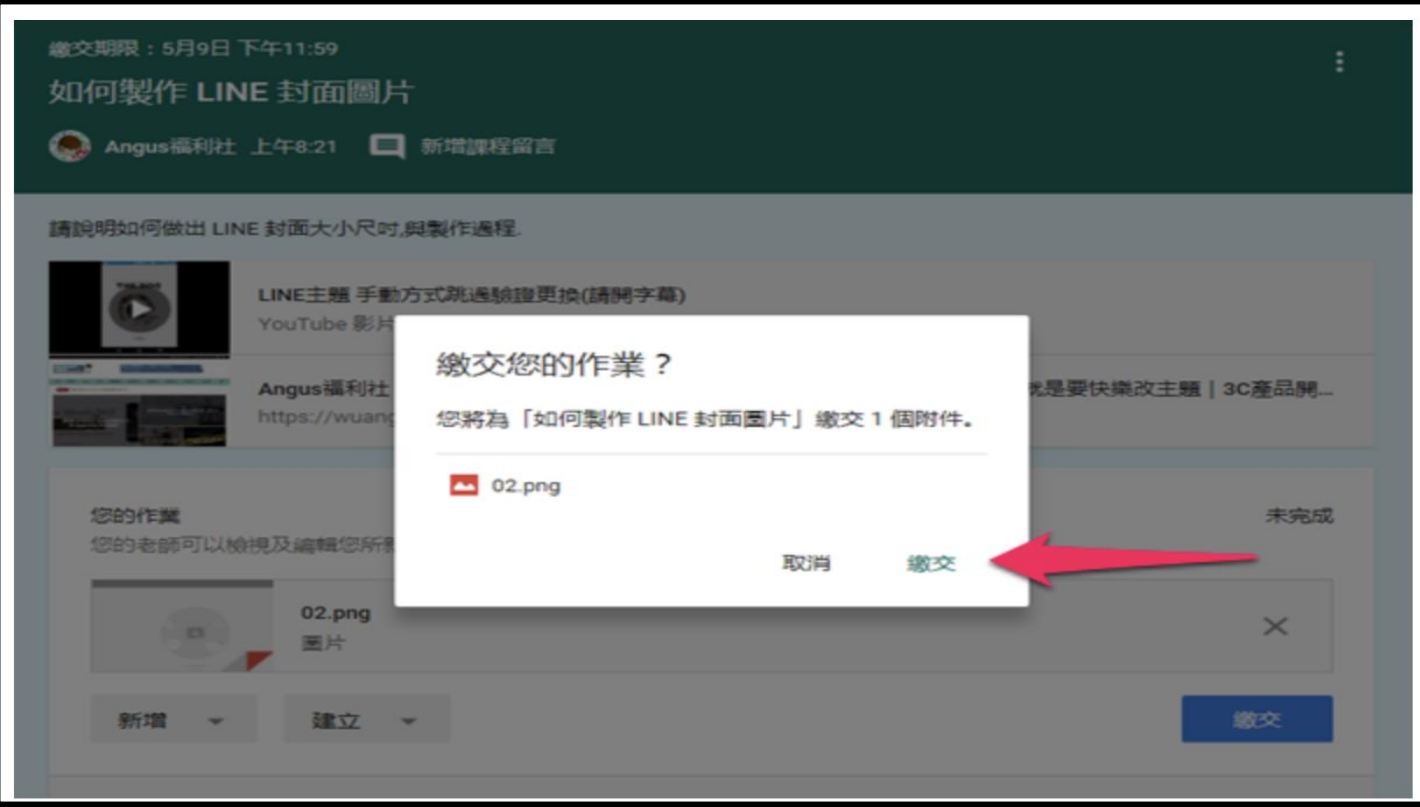

#### 老師可以在 Google Classroom 主畫面中看到學生繳交作業的 資訊,也可以查看到學生已經有多少人已經完成作業

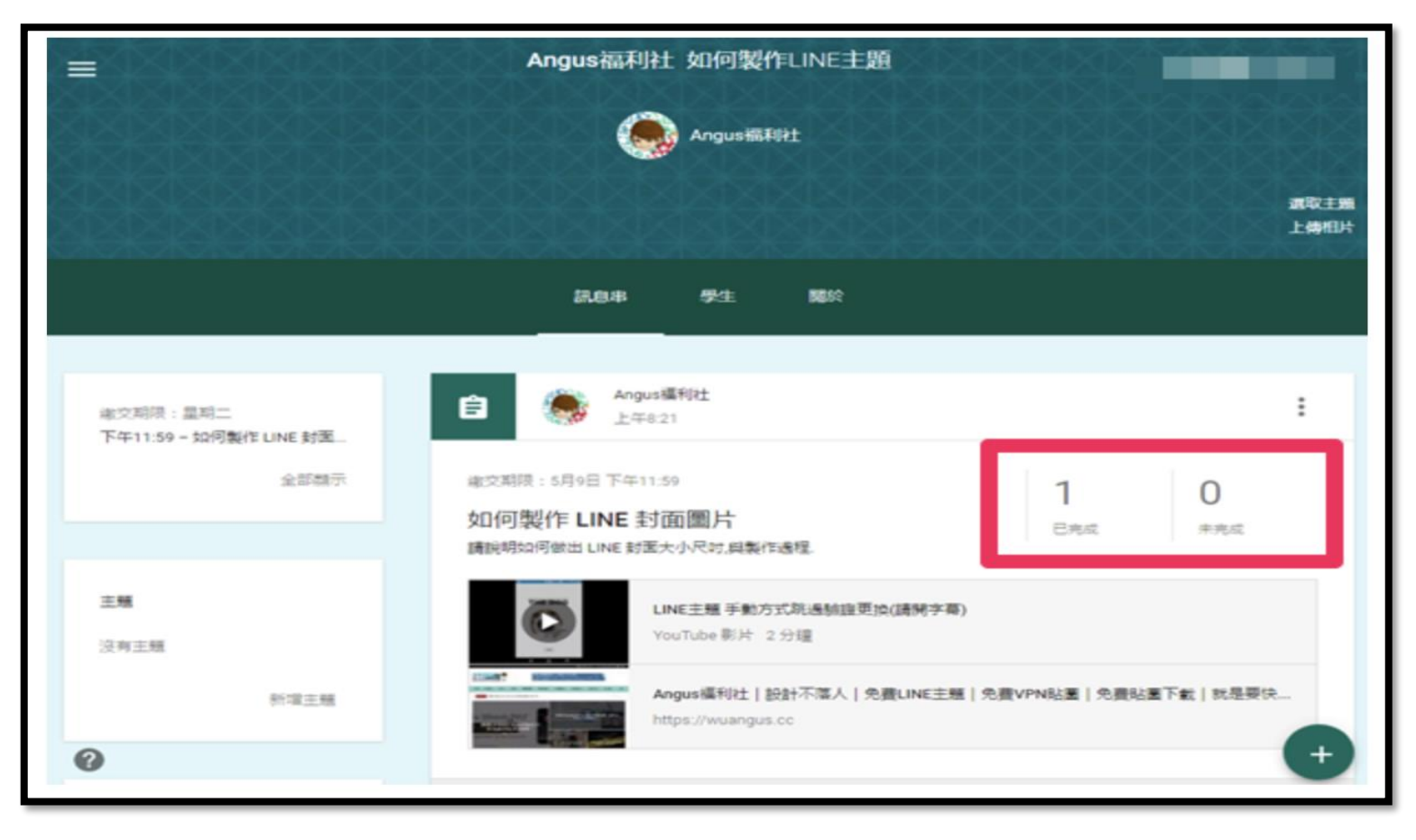

老師可以在所有學生的作業內,幫所有的同學打分數,打完分 數後可以點選「發還」鍵,學生就可以收到老師打的分數

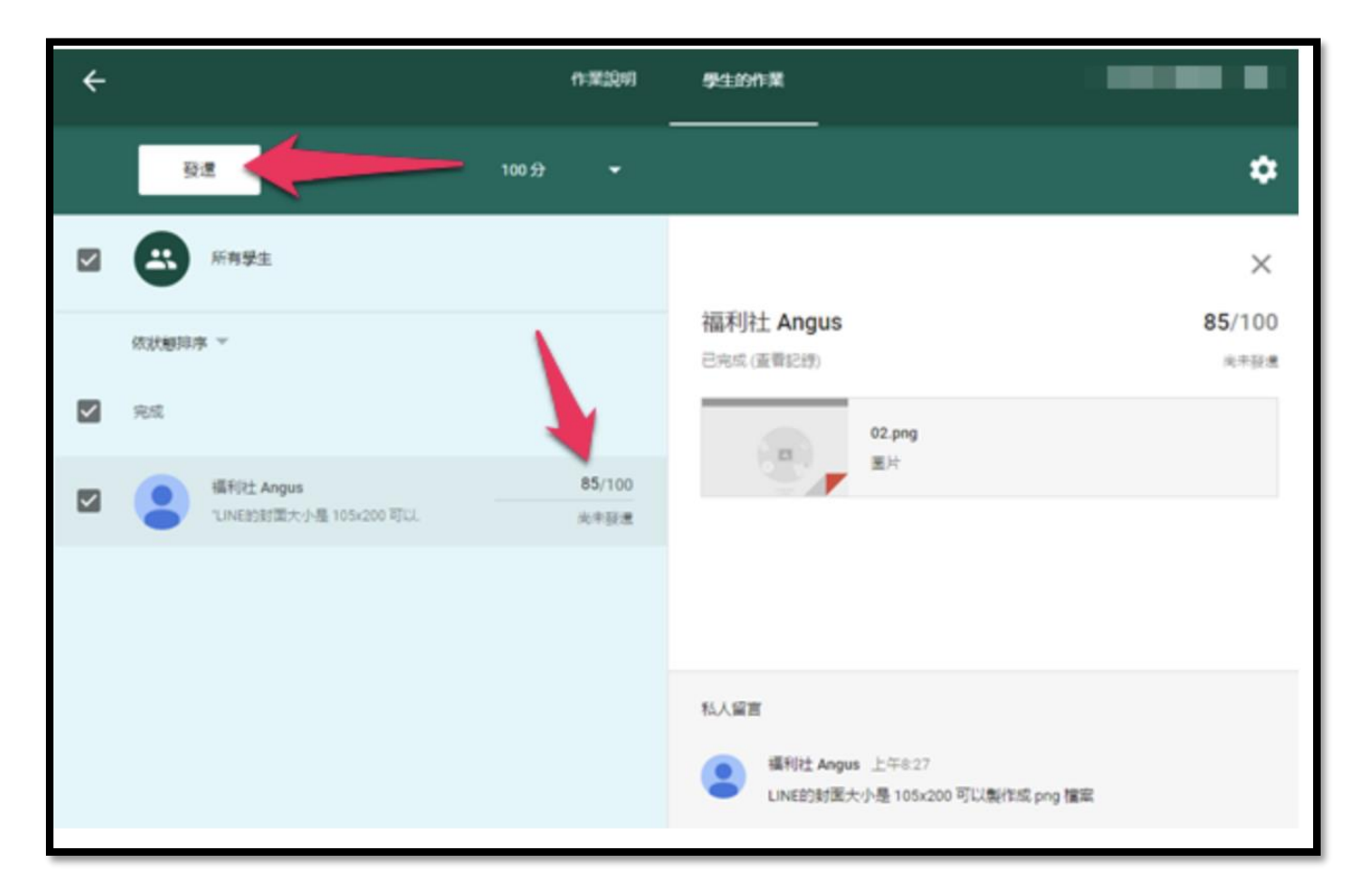

當學生收到老師打的分數後,就可以看到自己繳交的作業上方 多了一筆分數評改

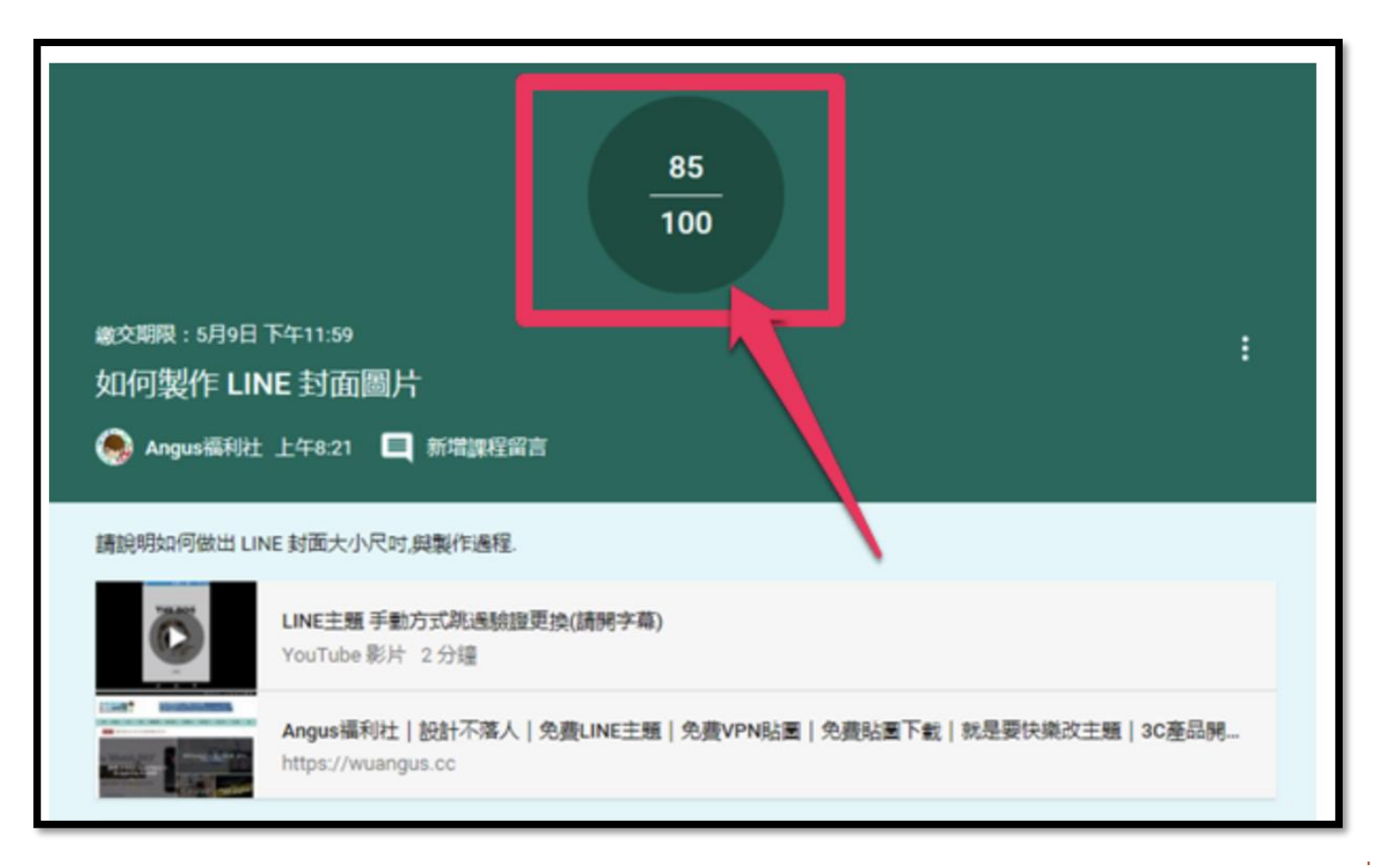

老師打分數後,如也在留言區塊上的評語也會一起在下方顯示 給學生看,學生就可以看到下方老師給予的評語

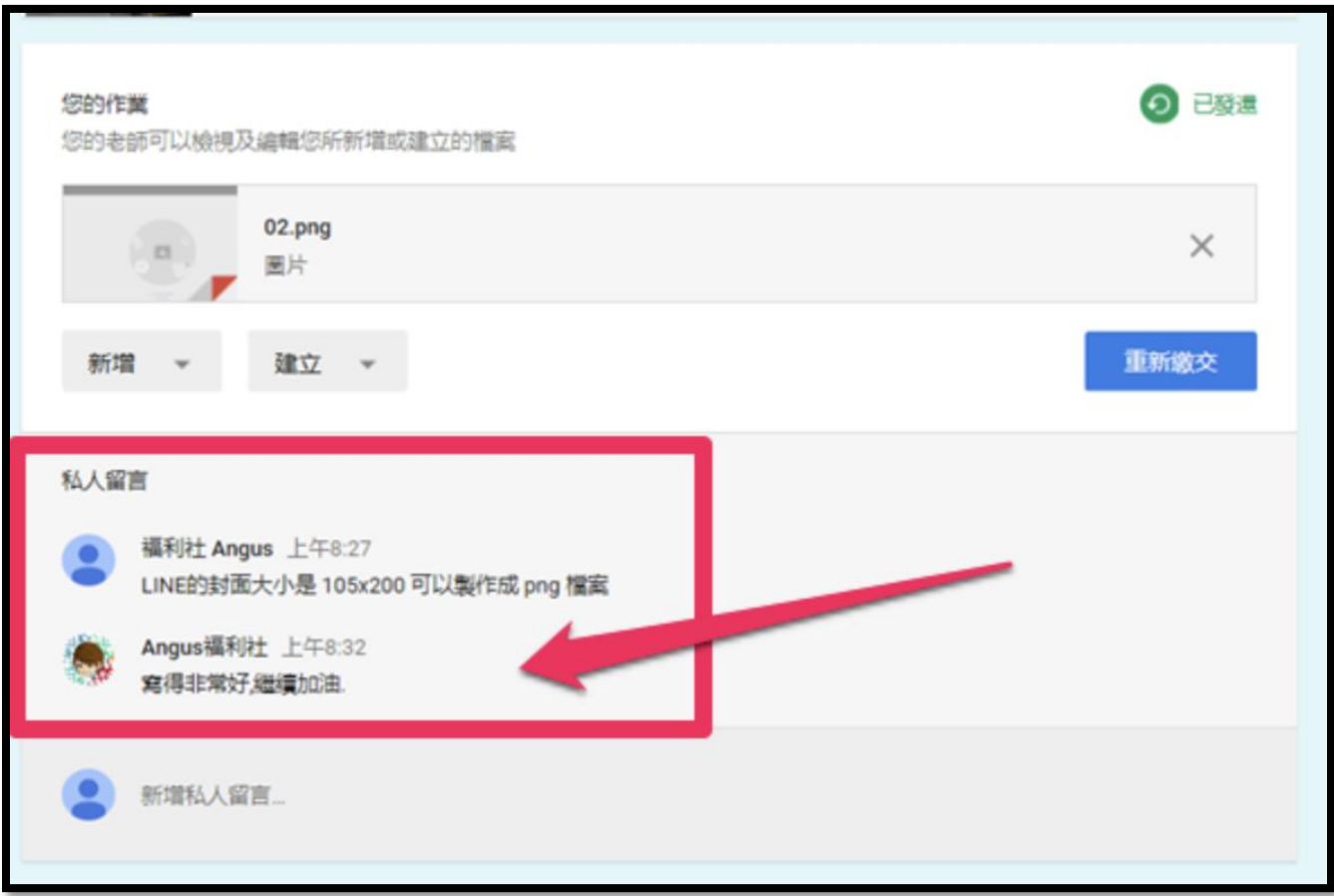

利用雲端、開放式標準的虛擬學習環境(Virtual Learning Environment, VLE), 學校可融合並整全地管理教學、學習、評估、 協作、回饋以至學習數據分析,深化電子學習。

#### **開放式標準學習管理系統**

- •專為學界設計的網上系統,助學校融合並整全地管理教學、學習、 評估
- •學校可於系統建構課程和內容,系統化於全校推展電子學習
- •開放式VLE系統使教師不受平台限制,可靈活匯入 / 出多方教學 資源(如校內外教師資源、第三方應用程式及教材)作教學用途
- •學生於系統內完成課業、評估、協作等學習活動並取得回饋,所 有學習歷程和數據由系統完整記錄,供學校分析及參考canvas

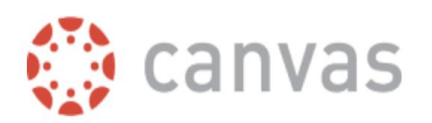

#### Canvas 指南中文版

Canvas Guides 是网上文档的网站,为学生,教师,教学设计师,家长和LMS管理员。

输入要搜索的关键词或话题

Q 搜索

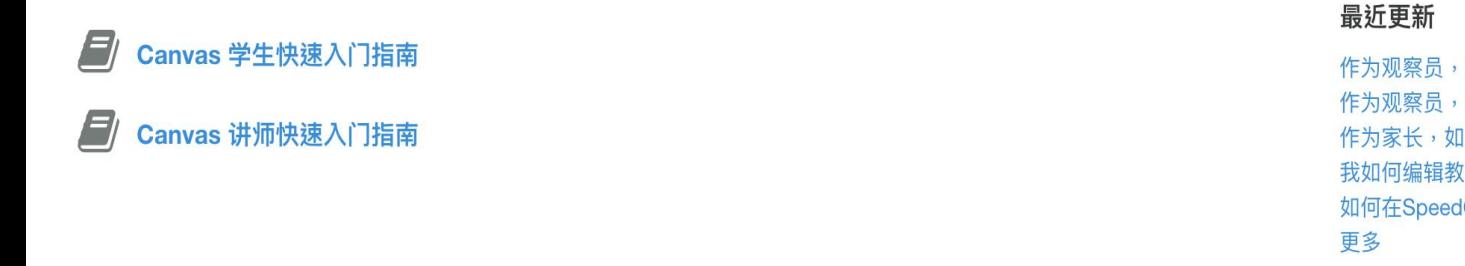

#### Centre for Learning Sciences and Technologies (CLST) <https://zh.guides.instructure.com/>

作为观察员,如何设置Canvas 的通知首选项? 作为观察员,如何在用户账户编辑我的档案? 作为家长,如何注册一个Canvas 账户? 我如何编辑教学大纲说明? 如何在SpeedGrader 使用评分细则来评改提交?

#### Basic Information

- a. VLE website URL: <https://www.hkedcity.net/vle>
- b. This provide the information about HKEdCity VLE pilot scheme

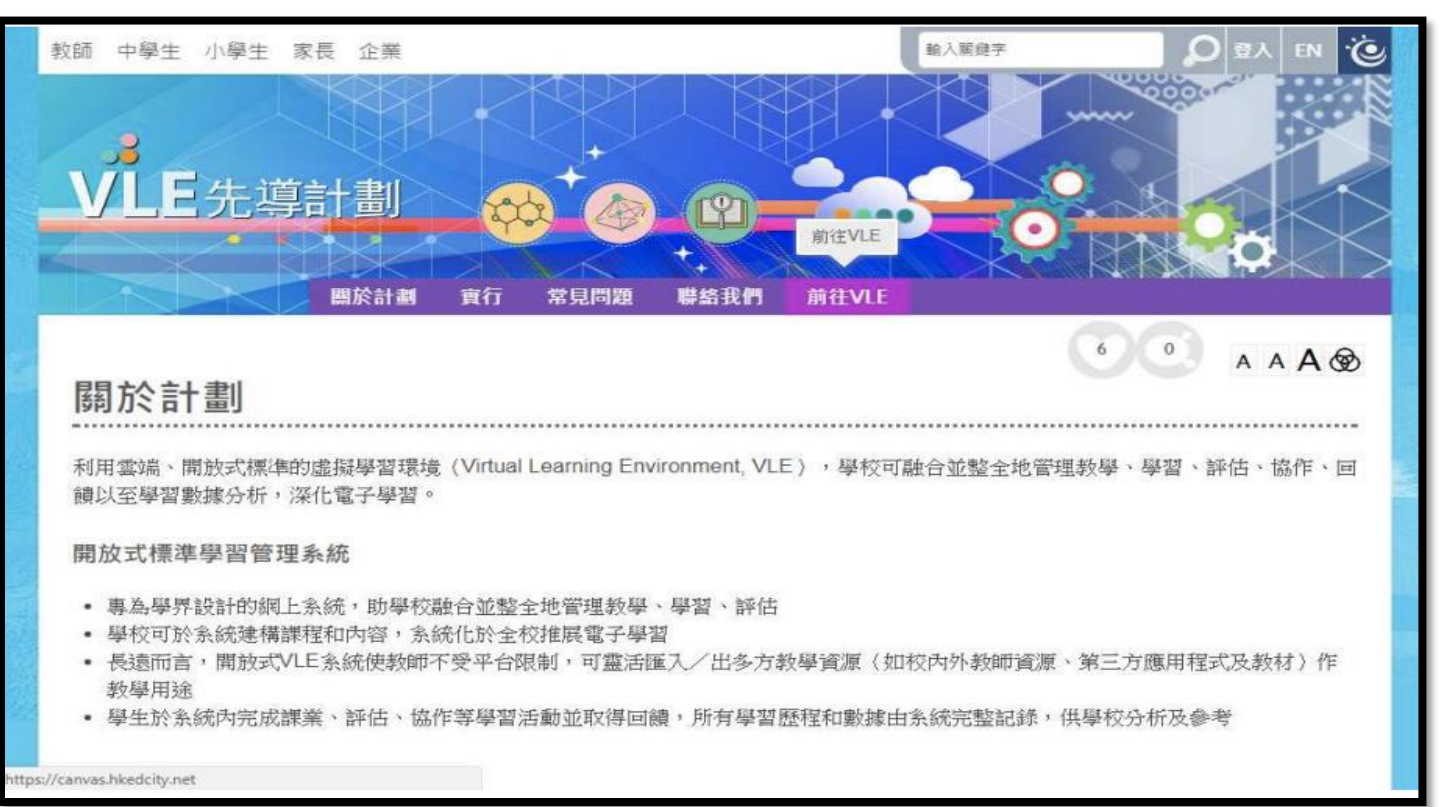

VLE Platform URL: [https://canvas.hkedcity.net](https://canvas.hkedcity.net/)

In VLE website, click "Go to VLE" to access the VLE platform To access the platform, please login your School Teacher account

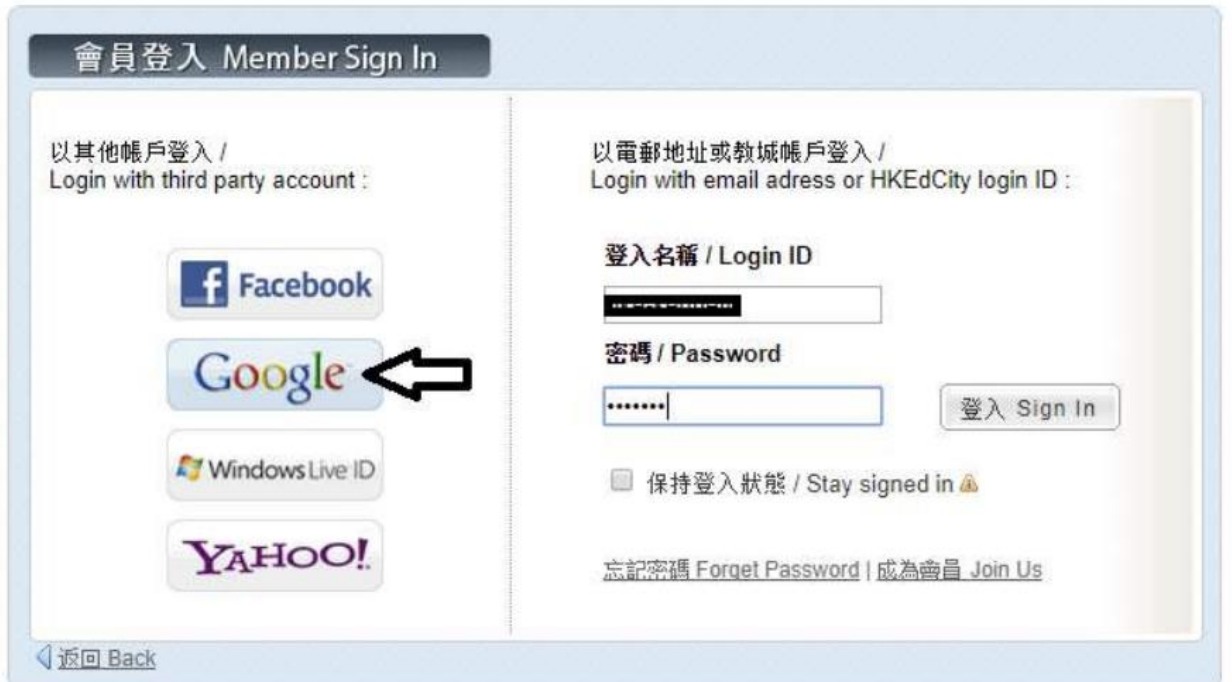

#### VLE Platform – Dashboard 儀表板

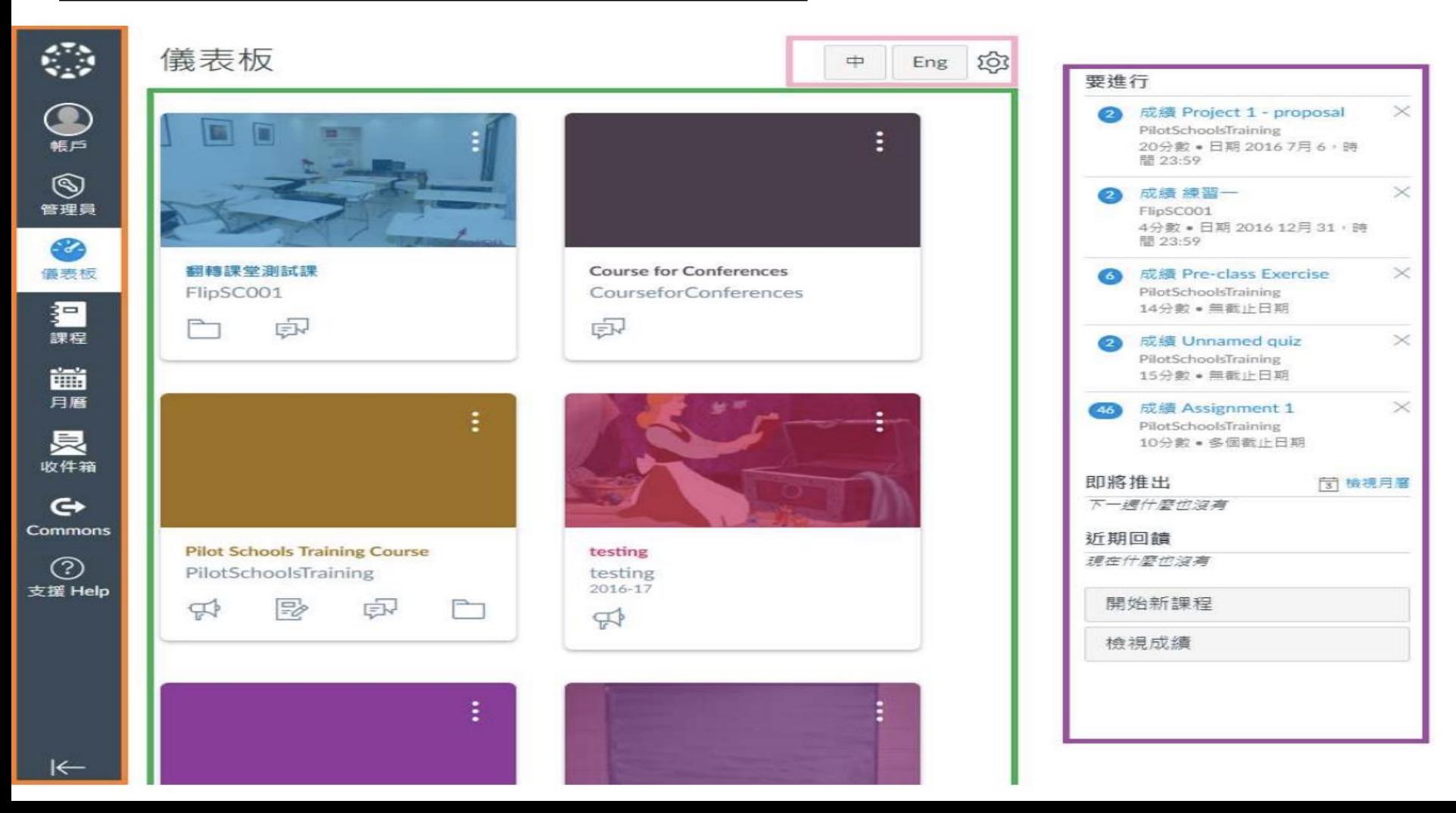

#### VLE Platform – Dashboard 儀表板

- 
- 
- 
- 側邊欄 Sidebar
	-
	-
- Global Navigation access global features
- 語言設定 Language button to change language preference
- 儀表板 Dashboard List of current courses
	- 要進行To Do all items that require grading • 即將推出 Coming Up – assignments and events coming due in the next 7 days

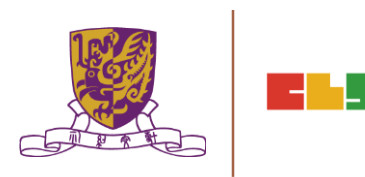

#### **參考資料 Reference:**

Overview:

<https://community.canvaslms.com/community/answers/guides/canvas-guide/overview>

Course view:

<https://community.canvaslms.com/docs/DOC-10163-4152719653>

• Sidebar:

<https://community.canvaslms.com/docs/DOC-10194-4152719658>

• Dashboard:

<https://community.canvaslms.com/docs/DOC-10180-4152719656>

#### VLE Platform – Course 課程

#### 課程主頁 Course Home Page

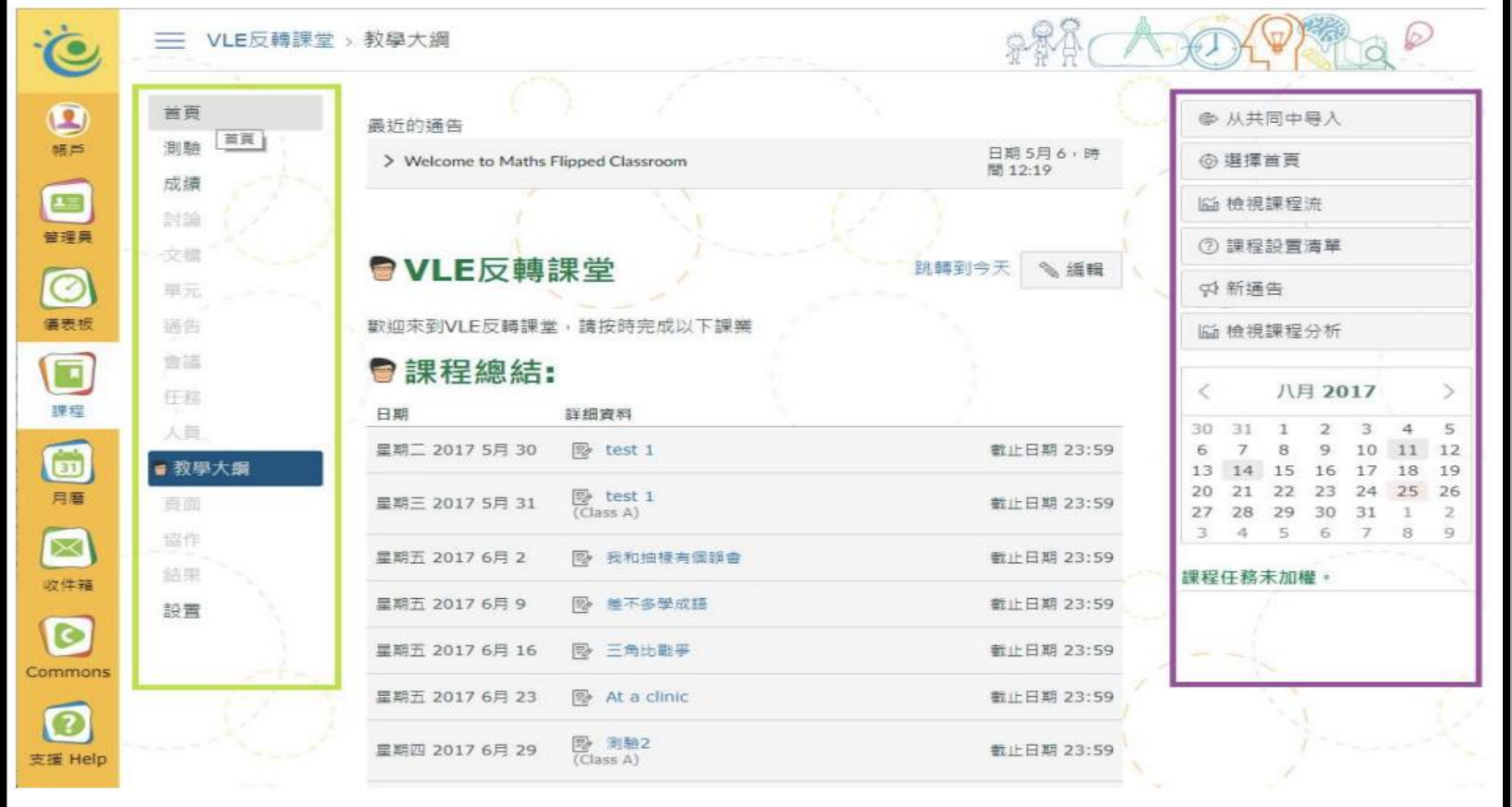

#### VLE Platform – Course 課程

#### 課程設定- 瀏覽 Course Navigation

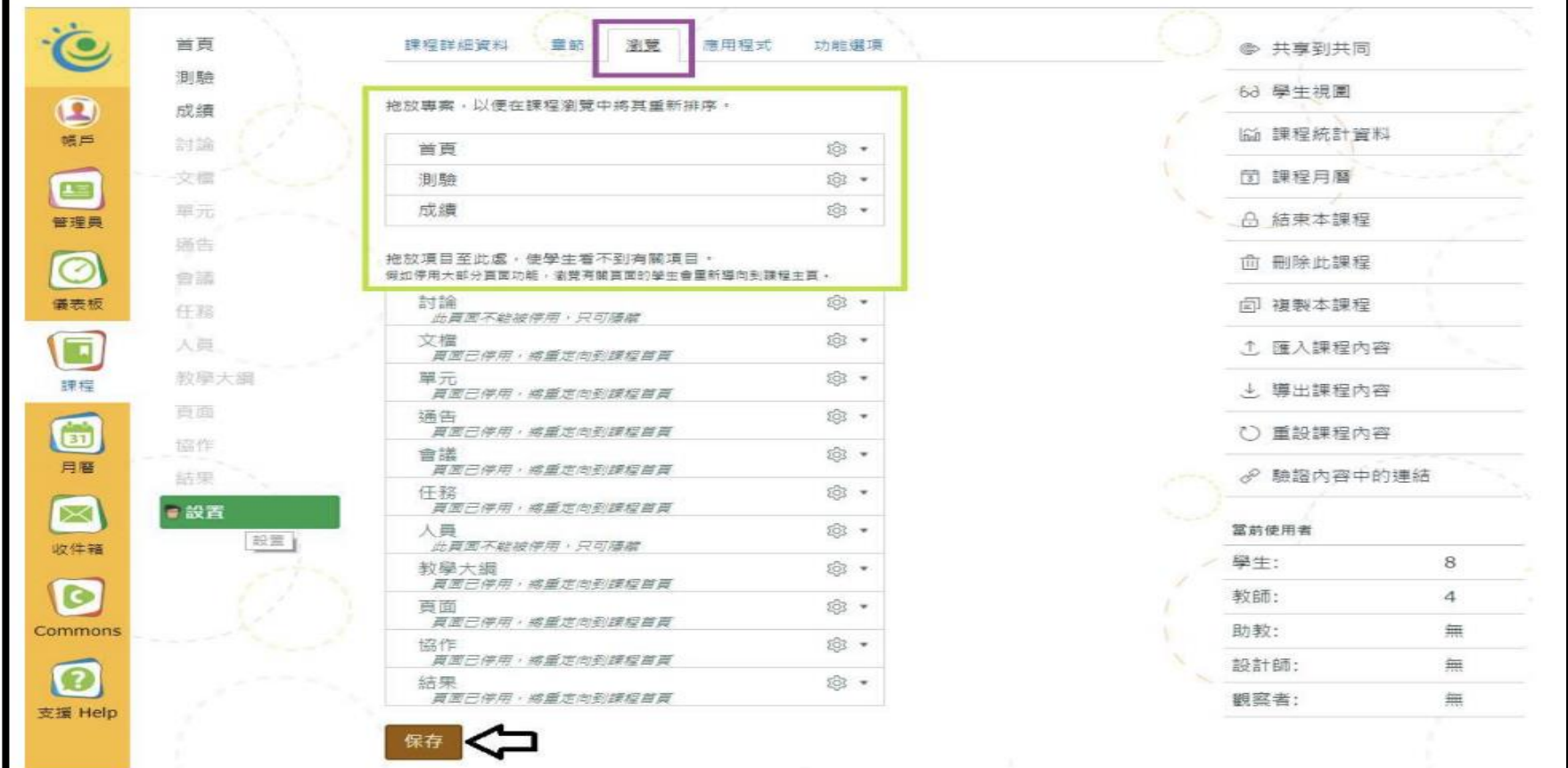

- 參考 Reference:
- Course: <https://community.canvaslms.com/docs/DOC-10228-415263275>
- Navigation:

<https://community.canvaslms.com/docs/DOC-10286-415257079>

#### VLE Platform – Course 課程

#### 課程設定- 瀏覽 Course Navigation

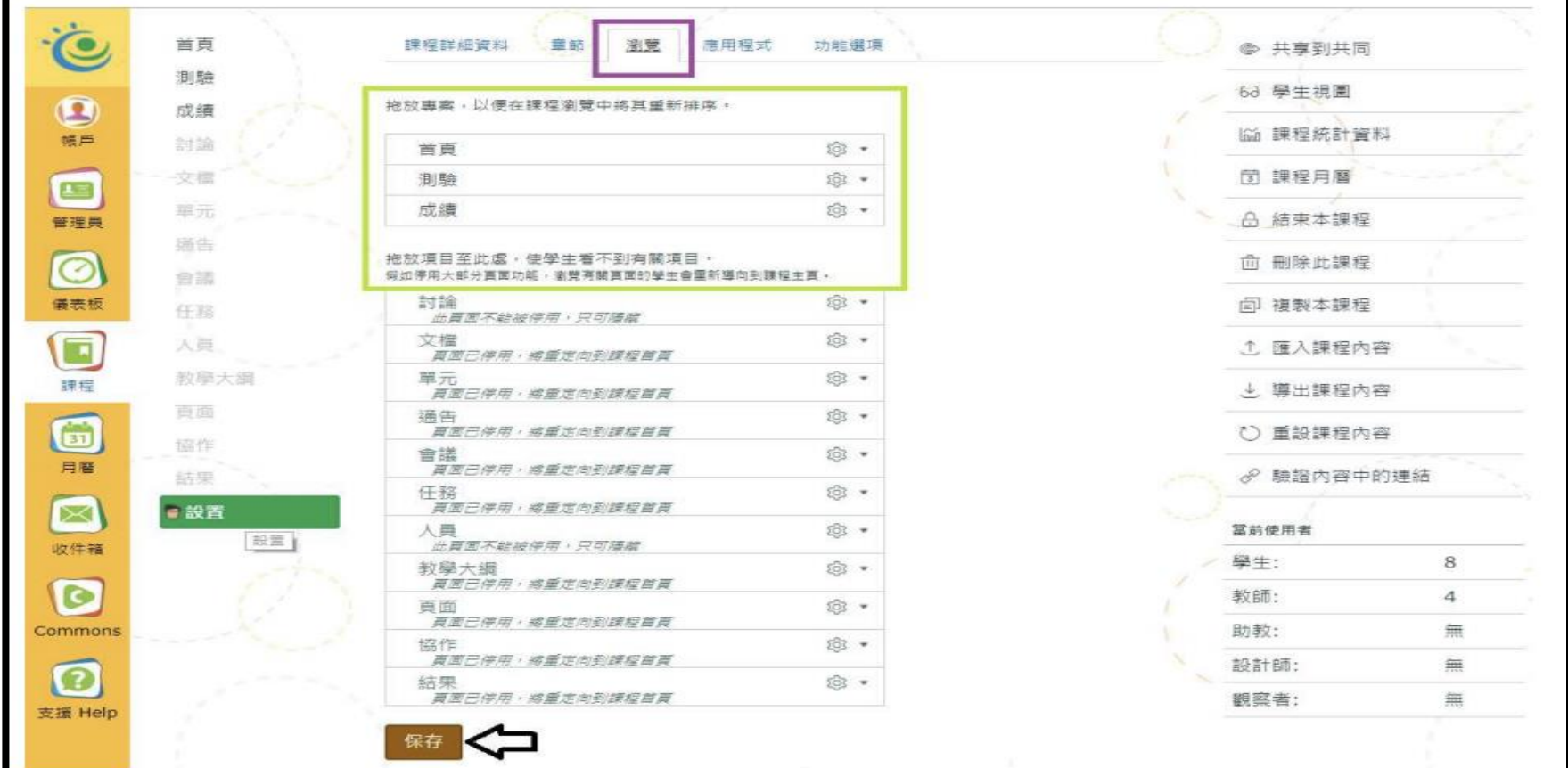

#### VLE Platform – Modules 單元

#### Modules Listing 單元列表

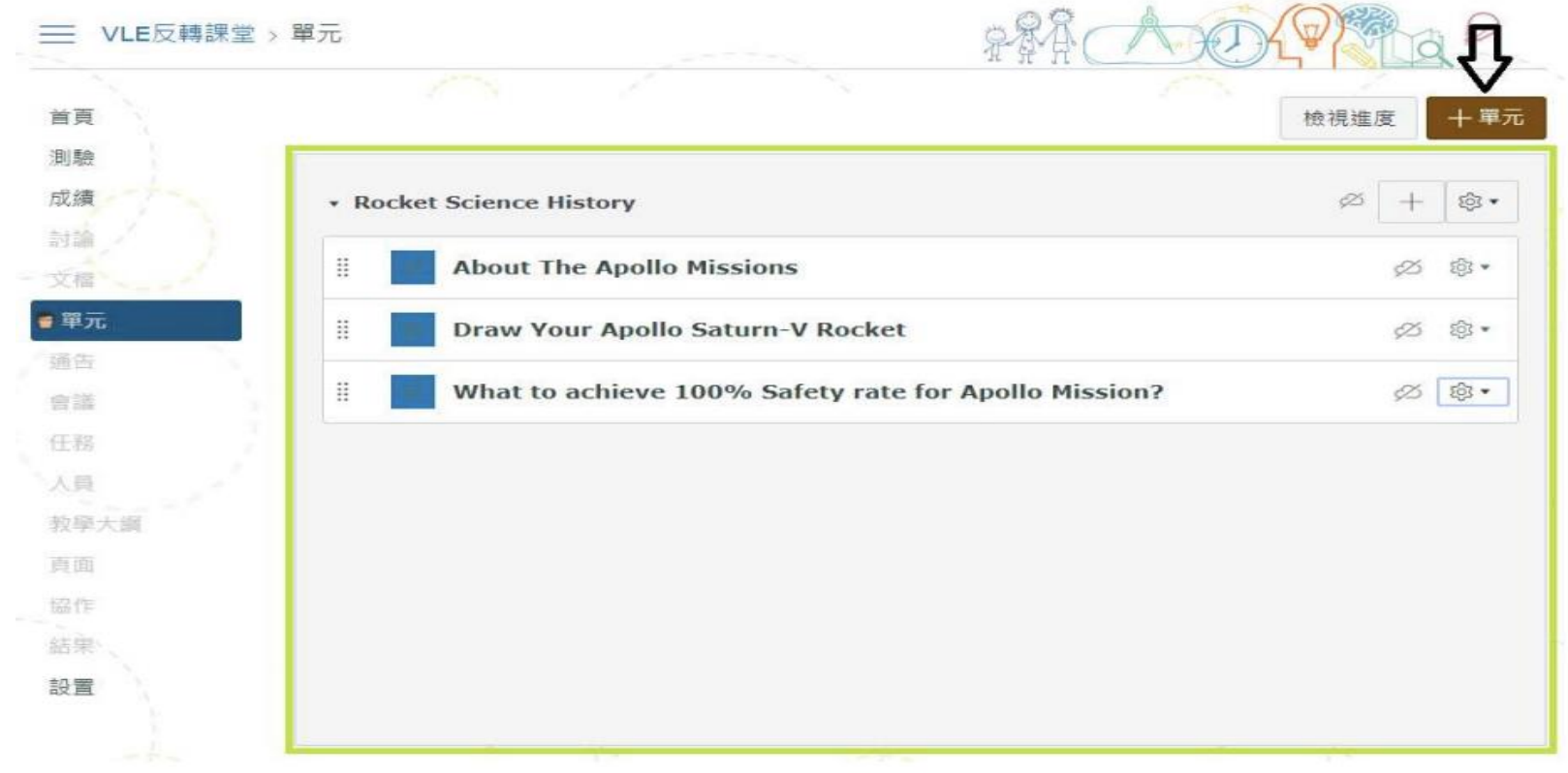

#### VLE Platform – Modules 單元

#### Add New Module 新增單元

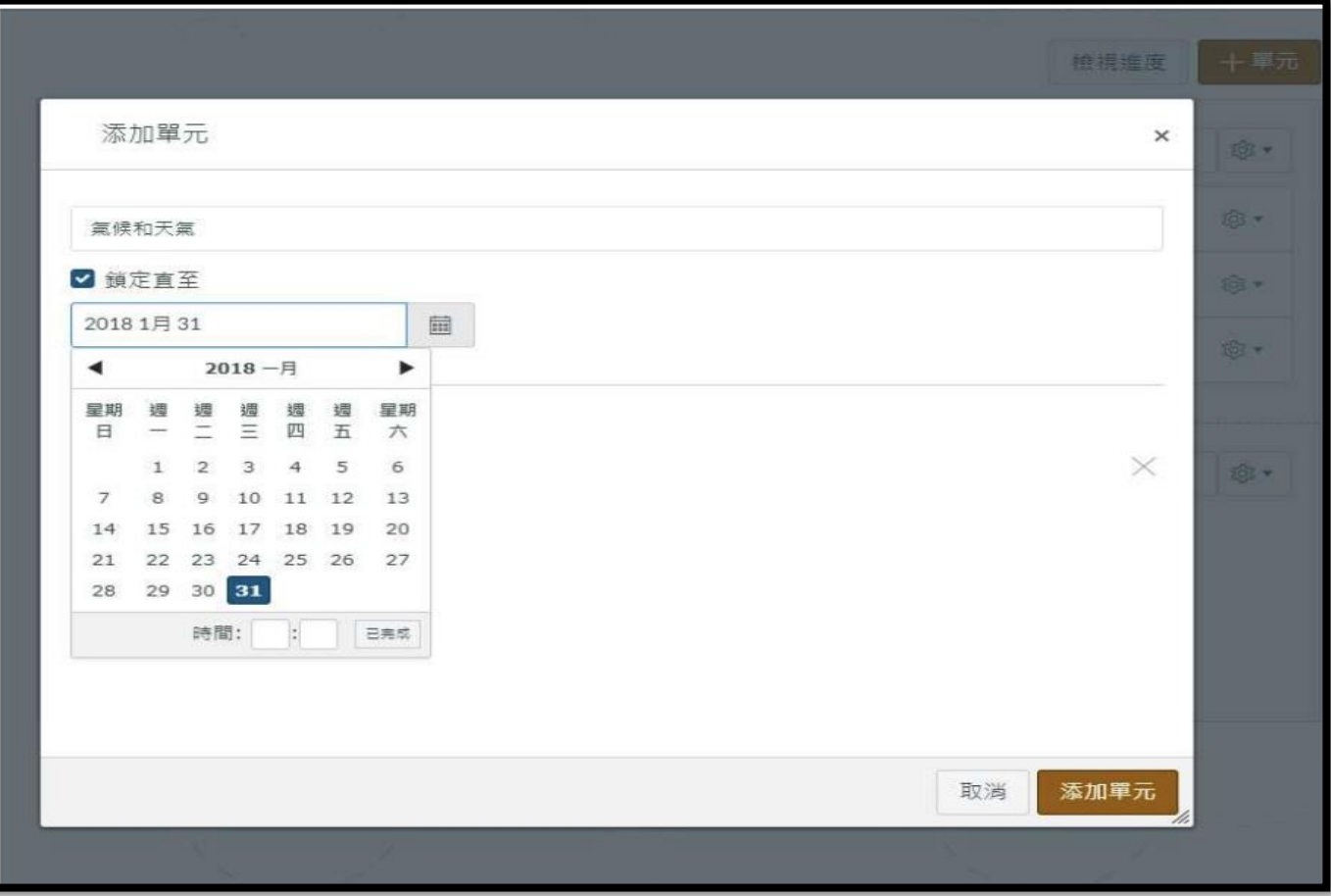

#### 參考 Reference:

- Modules Index Page: <https://community.canvaslms.com/docs/DOC-10228-415263275>
- Add Module: <https://community.canvaslms.com/docs/DOC-10066-415241424>

#### VLE Platform – Add Quiz

#### Add Quiz 新增測驗

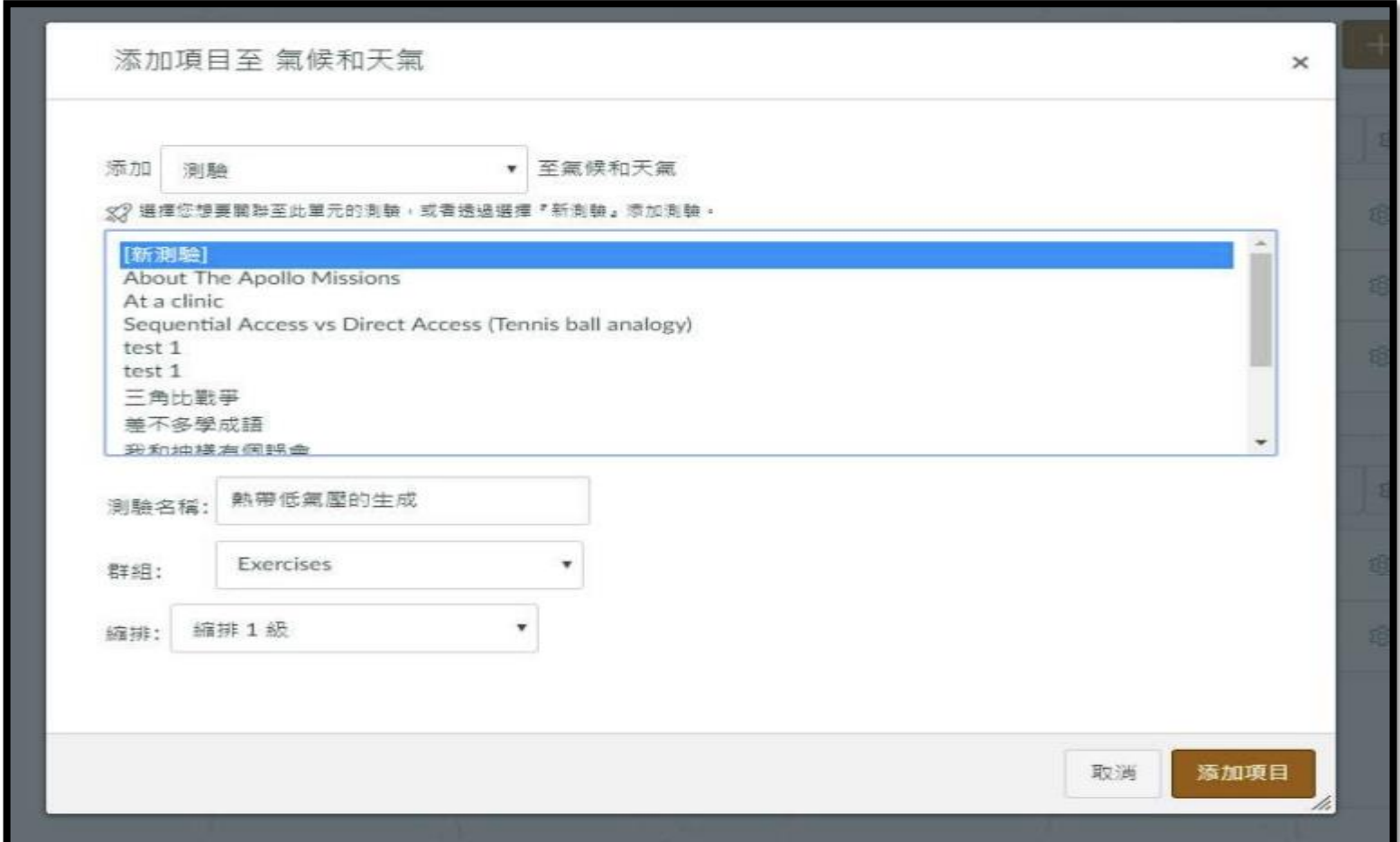

#### VLE Platform – Add Quiz

Edit Quiz 編輯測驗

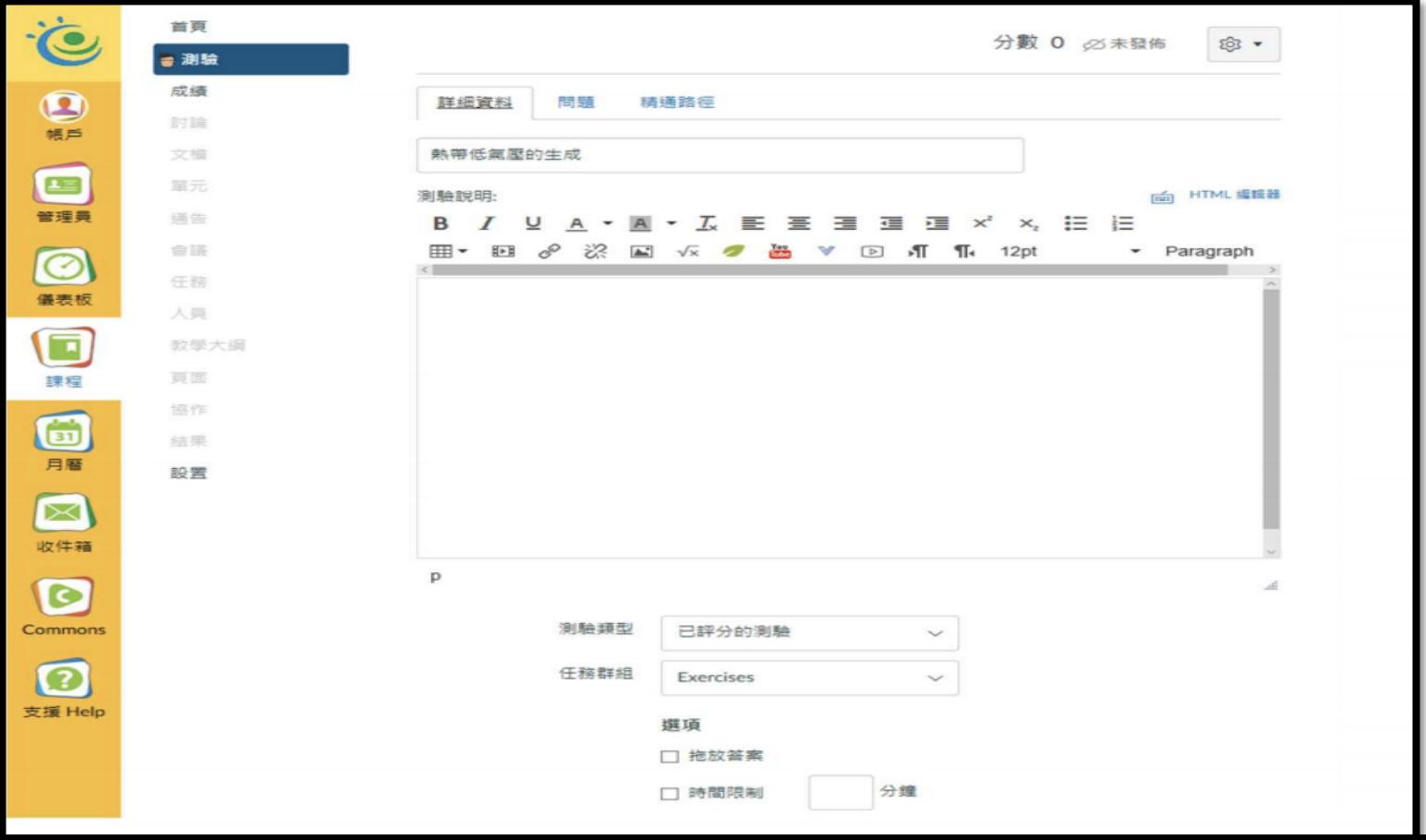

- 參考 Reference:
- Add module items: <https://community.canvaslms.com/docs/DOC-10087-415241427>
- Options of a quiz:

<https://community.canvaslms.com/docs/DOC-10152-415241475>

#### VLE Platform – Discussion

#### 討論列表 Discussion Listing

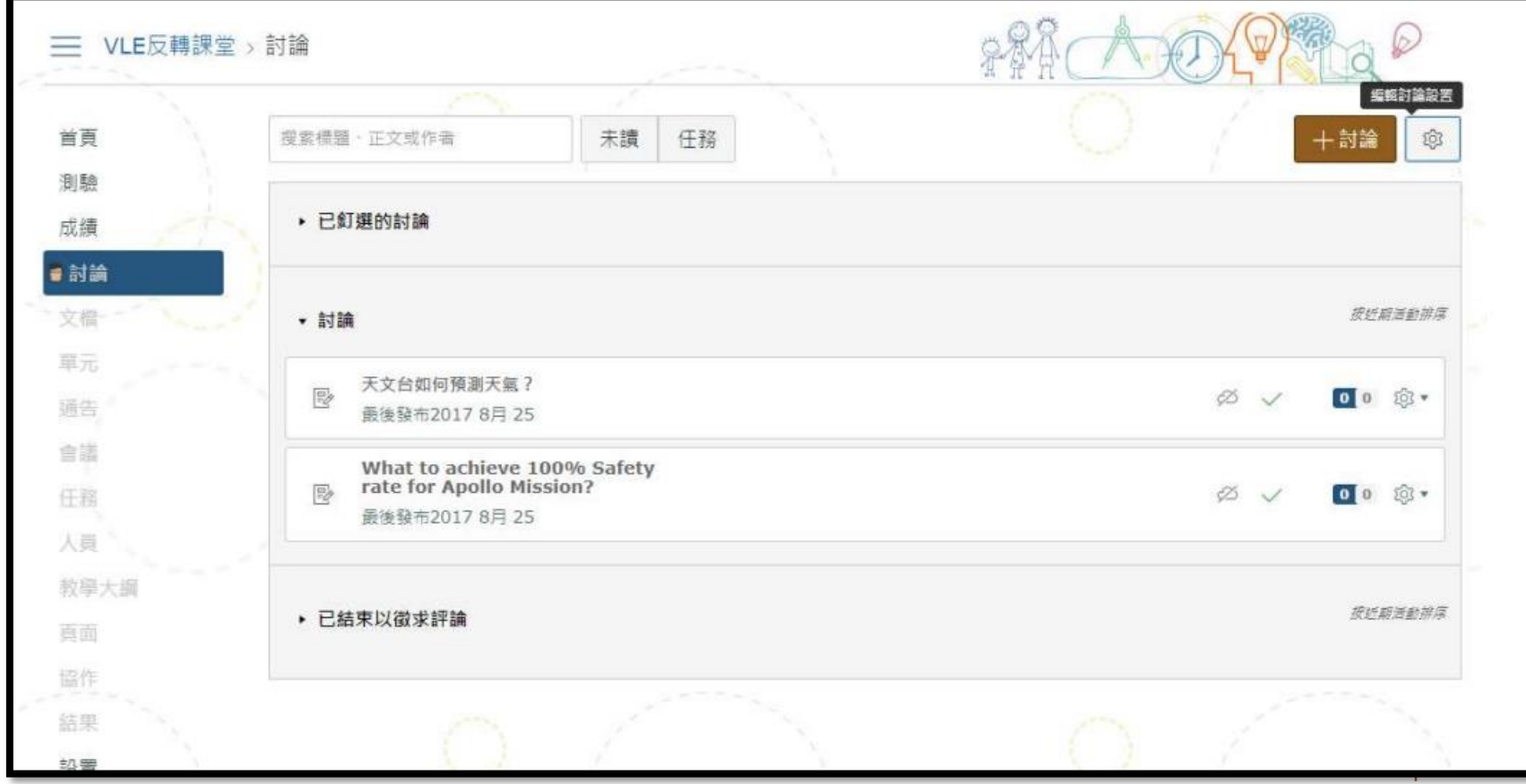

#### VLE Platform – Discussion

#### 新增討論 Add Discussion

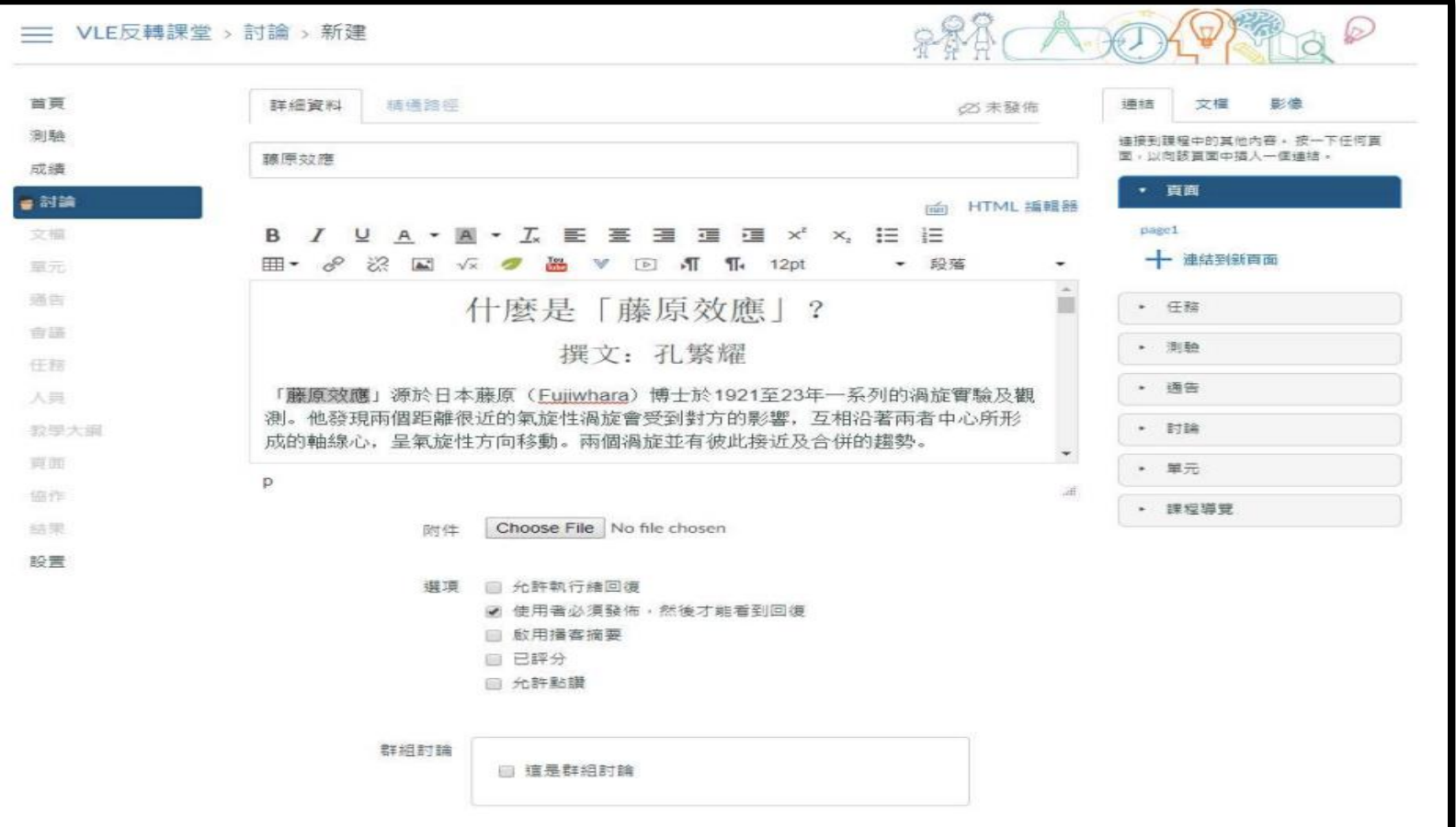

#### 參考 Reference:

- Discussion Index Page: <https://community.canvaslms.com/docs/DOC-10025-415276774>
- Add discussion:

<https://community.canvaslms.com/docs/DOC-9937-4152724374>

#### VLE Platform – Grade 評鑑

#### 評鑑表 Gradebook

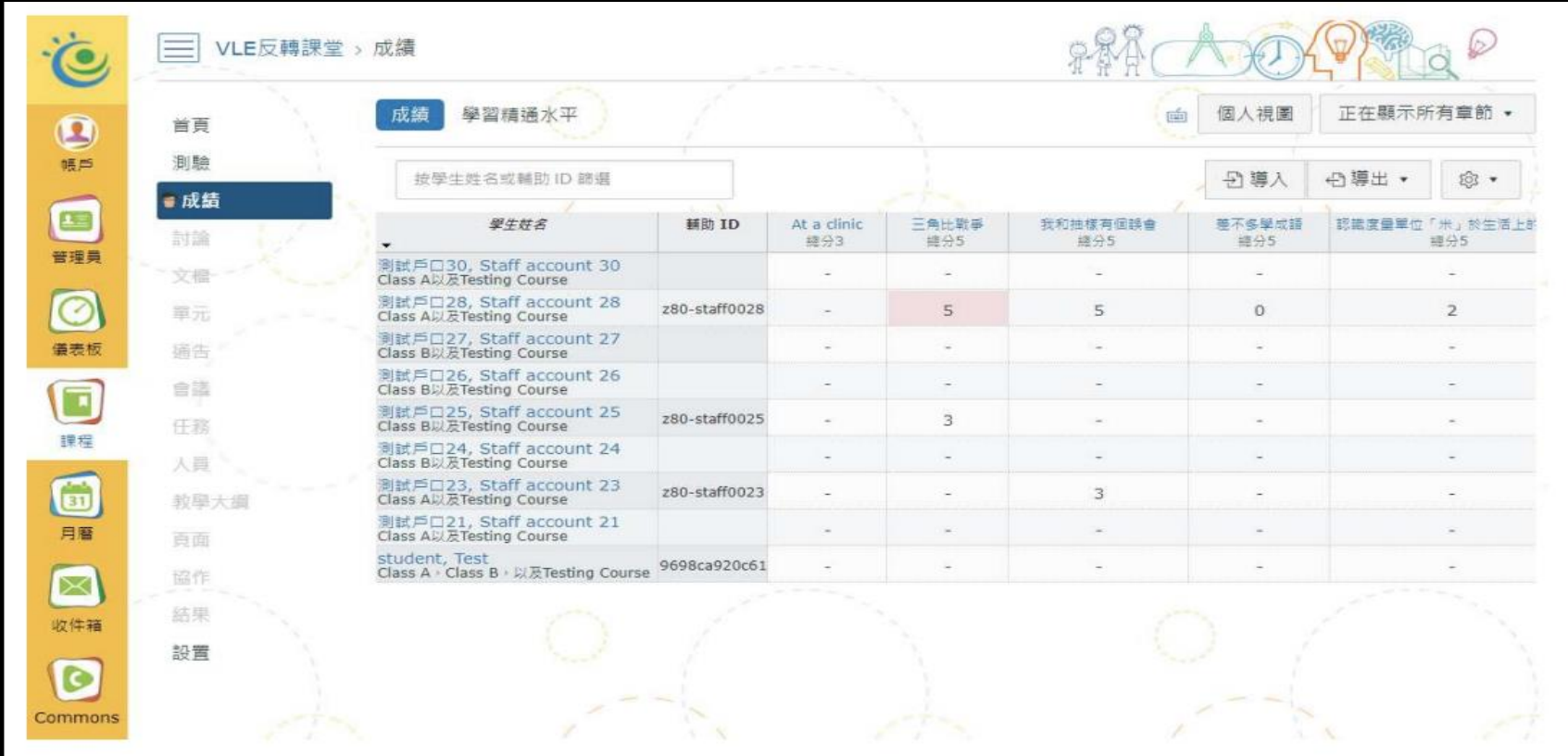
- 參考 Reference:
- Gradebook:

<https://community.canvaslms.com/docs/DOC-10241-4152220009>

• SpeedGrader:

<https://community.canvaslms.com/docs/DOC-10075-415255021>

#### VLE Platform – Android & iOS Apps

### Canvas App

• Android:

https://play.google.com/store/apps/details?id=com.instructure.can droid&hl=zh\_HK

• iOS:

https://itunes.apple.com/hk/app/canvas-byinstructure/id480883488?l=zh&mt=8

Android

 $iOS$ 

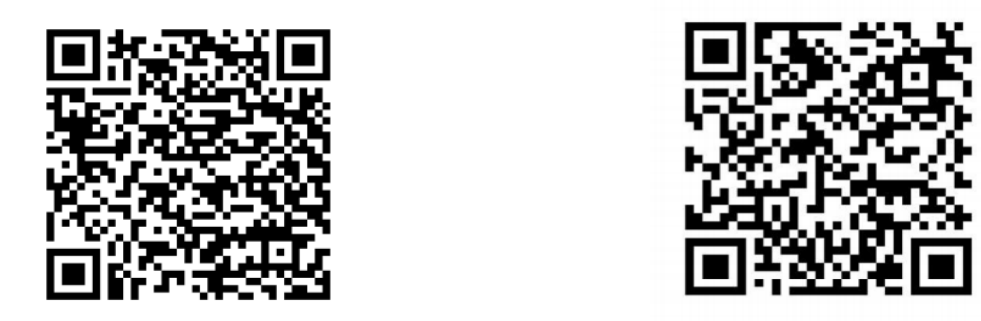

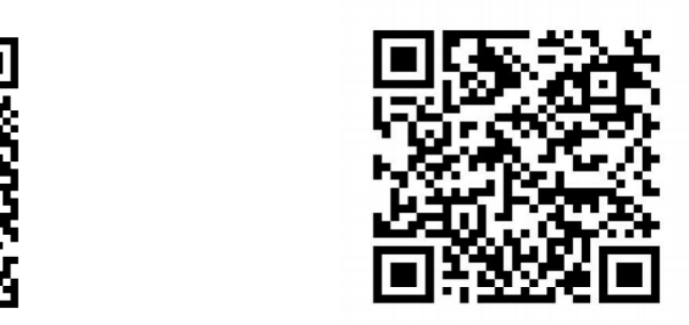

#### VLE Platform – Android & iOS Apps

Teacher App

• Android:

https://play.google.com/store/apps/details?id=com.instructure.tea cher&hl=zh\_HK

• iOS:

https://itunes.apple.com/hk/app/canvasteacher/id1257834464?l=zh&mt=8

Android

iOS

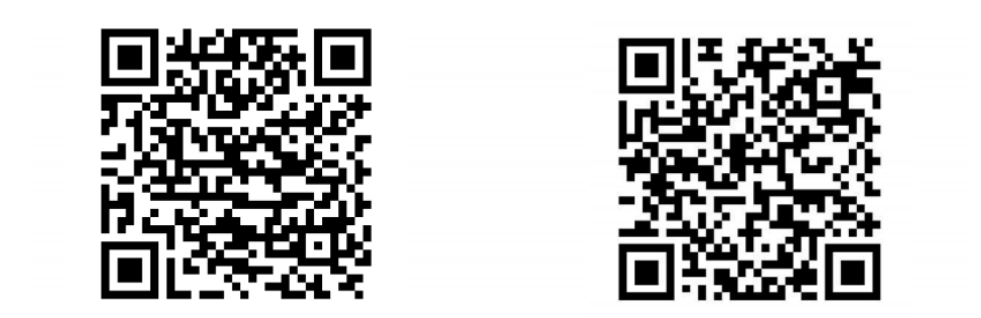

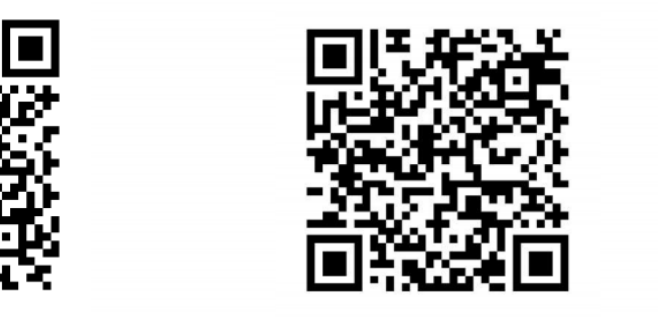

#### VLE Platform – Android & iOS Apps

- After opened the app, input hkedcity.instructure.com in Find your school or district and click next
- Login with your HKEdCity account

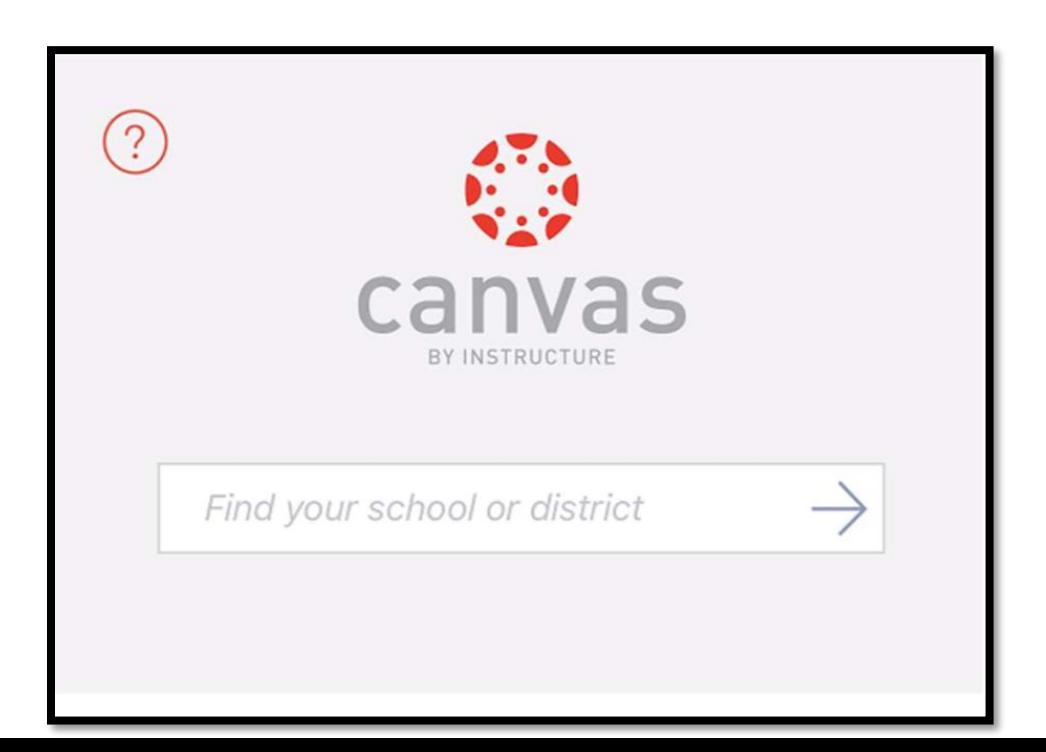

## 4. 運用學習管理系統和電子學習工具, 設計及整合探究式學習教材

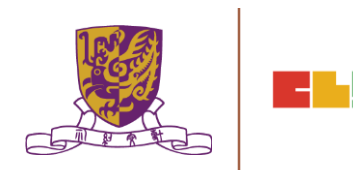

## 5. 總結、討論及問與答環節

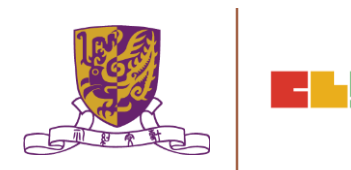

### **總結:第一節**

- 1. 介紹 **氣候變化問題** 及相關課程的**探究式學習教學**應用
- 2. 介紹 **GIS 及 相關IT資源** (例如:Esri Story Maps、Esri ArcGIS Online、Google Maps、Google Earth、 EduVenture等)
- 3. 討論運用GIS及相關IT資源的**教學範例**,以促進與氣候變化課 題有關的**探究式學習**

4. 作業簡介

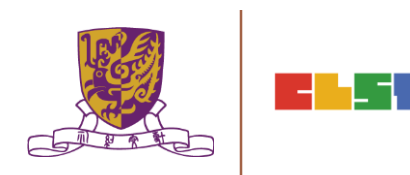

### **總結: 第二節**

- 1. 作業討論及意見回饋
- 2. 介紹數碼傳感器和便攜式數據採集儀器,以進行有關氣 候變化的探究
- 3. 介紹運用學習管理系統 (LMS) 和其他電子學習工具 (例 如:Google Classroom、Google Drive、 EduVenture等) 管理學生學習進程
- 4. 運用學習管理系統和電子學習工具,設計及整合探究式 學習教材
- 5. 總結、討論及問與答環節

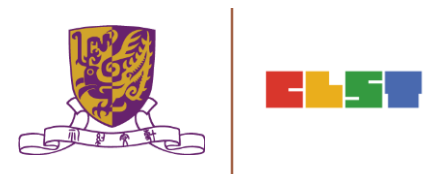